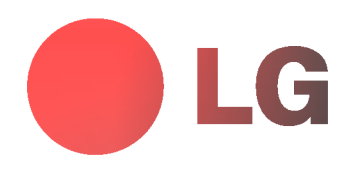

# PLASMA-MONITOR BEDIENUNGSANLEITUNG

Lesen Sie vor Gebrauch des Monitors diese Anleitung sorgfältig durch.

Bewahren Sie die Anleitung für spätere Fragen sorgfältig auf.

Tragen Sie Modell- und Seriennummer des Monitors ein. Sie finden die Angaben auf dem Typenschild an der Rückwand des Monitors. Teilen Sie Ihrem Kundendienst die Nummern mit, wenn Sie Hilfe benötigen.

Modellnummer : Seriennummer :

 $P/NO : 388$   $-68E-1/2$ 

(3828VA0388E-2/2, RF03FA/B, 100ATX, 373-026H, GE)

# **LG Plasma-Monitor**

# Was ist ein Plasma-Monitor?

Wenn elektrische Spannung in ein zwischen zwei Glasflachen befindliches Gas eingeleitet wird, entsteht UV-Licht. Wird dieses mit einer fluoreszierenden Substanz in Verbindung gebracht, entsteht sichtbares Licht. Ein Plasma-Monitor ist ein neuer Flachbildschirm, bei dem dieses Phanomen zur Anwendung kommt.

### Betrachtungswinkel von 160 Grad

Ein Plasma-Monitor ist wesentlich leichter und flacher als andere Monitore, wodurch eine Montage auf vielfaltige Weise möglich ist.

# Einfache Montage

Ein Plasma-Monitor ist wesentlich leichter und flacher als andere Monitore, wodurch eine Montage auf vielfaltige Weise moglich ist.

# Großbildschirm

Mit einer Bildschirmdiagonalen von 42 (oder 50) Zoll fuhlen Sie sich beinahe wie im Kino.

#### Multimedia-Anwendungen

Ein Plasma-Monitor kann an einen PC angeschlossen werden und als Bildschirm in Konferenzen, für Spiele, für Internetübertragungen und vieles mehr verwendet werden.

### Farbpunkte, die moglicherweise auf dem Bildschirm angezeigt werden

Der Plasma-Bildschirm (PDP) dieses Produkts besteht aus 0,9 bis 2,2 Millionen Zellen. Wahrend der Fertigung des PDP können auch einige defekte Zellen entstehen. In Übereinstimmung mit anderen PDP-Herstellern sind wir der Auffassung,<br>dass einige sichtbare Farbpunkte als Standard akzeptiert werden müssen und dass der PDP dadurch nicht als gilt. Wir bitten Sie um Verstandnis, dass alle Gerate, die diesem Standard entsprechen, als akzeptabel gelten. Das Gerat kann daher weder umgetauscht werden, noch wird der Kaufpreis erstattet.

Wir sichern Ihnen zu, dass wir das Bestmogliche zur Weiterentwicklung unserer Technologie unternehmen werden, um die herstellungsbedingten Zelldefekte weiterhin zu verringern.

# Betriebsgeräusche des 42 (oder 50)-Zoll-PDP

Ebenso wie ein PC-Prozessor wird auch der PDP mit Ventilatoren gekuhlt, um die Zuverlassigkeit des Produkts zu verbessern. Daher kann wahrend des Ventilatorbetriebs ein bestimmter Gerauschpegel auftreten. Dieses Gerausch hat keine negativen Auswirkungen auf die Effizienz und Zuverlassigkeit und sollte auch die Verwendung des Produkts nicht beeintrachtigen. Das Ventilatorgerausch beim Betrieb des Gerats ist vollig normal. Wir hoffen auf Ihr Verstandnis, dass ein gewisser Gerauschpegel als akzeptabel gilt. Das Gerat kann daher weder umgetauscht werden, noch wird der Kaufpreis erstattet.

# WARNUNG

MZ-42/50PZ45/47 (oder MZ-42/50PZ91/93) : Dies ist ein Produkt der Klasse A. Im Wohnbereich verursacht das Gerat moglicherweise Hochfrequenz-Storungen. In diesem Fall muss der Benutzer geeignete Entstörungsmaßnahmen treffen.

# WARNUNG

MZ-42/50PZ44/46 (oder MZ-42/50PZ90/92) : Dies ist ein Produkt der Klasse B. Im Wohnbereich verursacht das Gerät möglicherweise Hochfrequenz-Störungen. In diesem Fall muss der Benutzer geeignete Entstörungsmaßnahmen treffen.

# WARNUNG

UM DAS RISIKO EINES FEUERS ODER ELEKTRISCHEN SCHLAGES GERING ZU HALTEN, DARF DIESES GERAT WEDER REGEN NOCH FEUCHTIGKEIT AUSGESETZT WERDEN.

# **Inhalt**

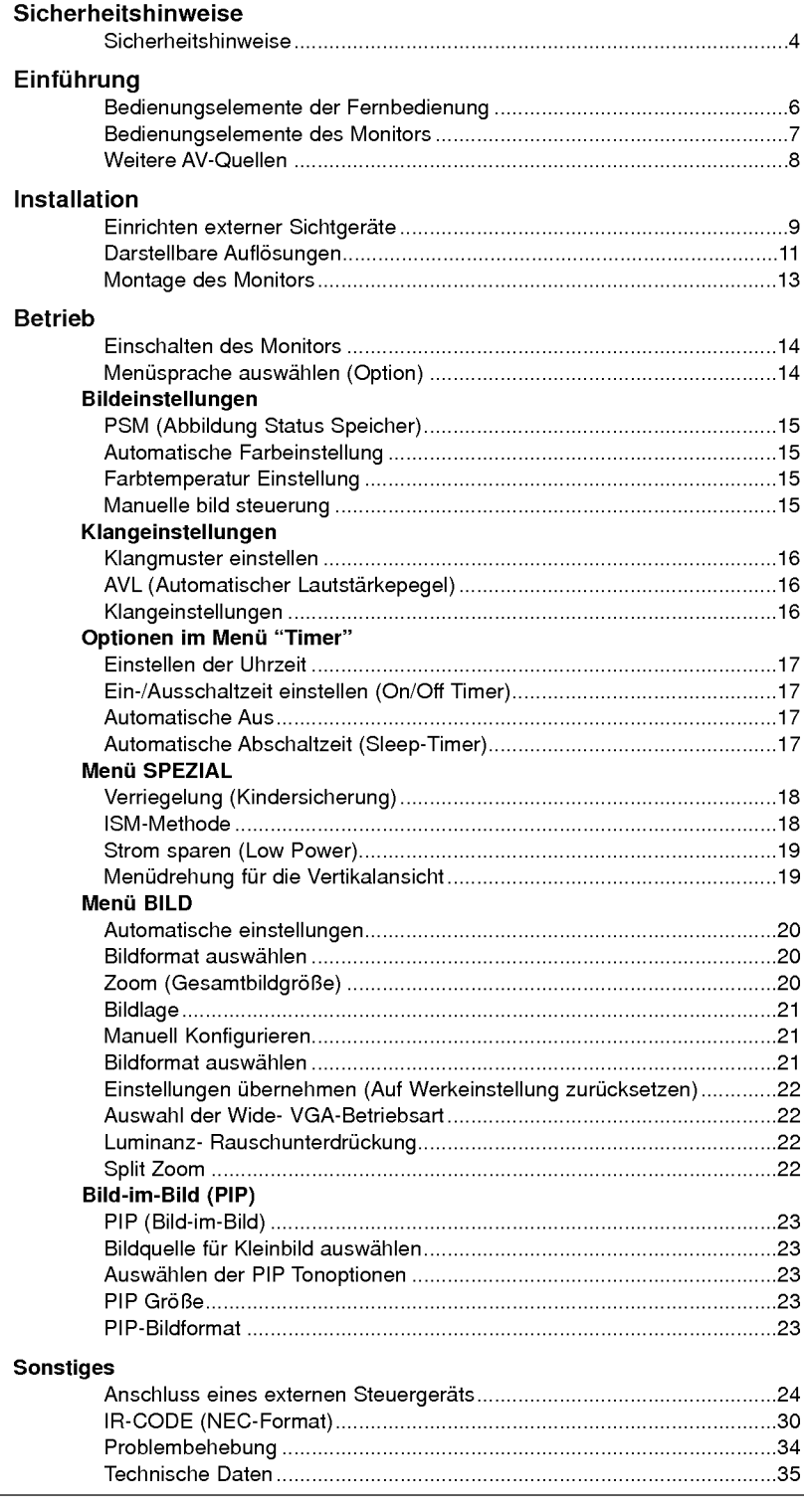

Bewahren Sie diese<br>Anleitung nach dem<br>Lesen für jeden<br>Benutzer zugänglich auf.

# **Sicherheitshinweise**

Für bestmögliche Bild- und Klangqualität sollte der Plasma-Monitor nur in Höhen unterhalb 6562 feet(2000m) uber NN betrieben werden.

# **STOP**

Setzen Sie den Monitor nicht direktem Sonnenlicht aus, und stellen Sie ihn nicht in der Nahe von Warmequellen wie Heizungen, Herden usw. auf.

Es besteht Brandgefahr.

Betreiben Sie den Monitor weder an Orten mit hoher Luftfeuchtigkeit (z.B. Badezimmern), noch an Orten, wo er nass werden konnte.

Anderenfalls besteht Brandgefahr und die Gefahr elektrischer Schläge.

#### Verlegen Sie das Kabel von einer Außenantenne so nach innen, dass kein Regen hineinfließen kann.

Anderenfalls besteht die Gefahr von Wasserschäden am Monitor und die Gefahr elektrischer Schlage.

#### Erdungskabel anschließen!

Wenn das Erdungskabel nicht angeschlossen ist, besteht die Gefahr elektrischer Schlage durch unkontrollierten Stromfluss.

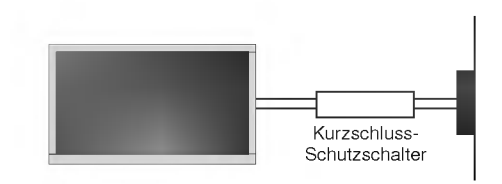

- Wenn eine Erdung des Geräts nicht möglich ist, muss ein separater Schutzschalter von einem qualifizierten Elektriker installiert werden.
- Verbinden Sie das Erdungskabel nicht mit Telefonleitungen, Blitzableitern oder Gasleitungen.

#### Stellen Sie keine Behalter mit Flussigkeit auf den Monitor.

Anderenfalls besteht Brandgefahr und die Gefahr elektrischer Schlage.

# Stecken Sie keine Gegenstände in die

# Belüftungsöffnungen.

Anderenfalls besteht Brandgefahr und die Gefahr elektrischer Schläge.

#### Stellen Sie keine schweren Gegenstände auf den Monitor.

- Dies könnte zu schweren Verletzungen bei Kindern oder Erwachsenen fuhren.

# Verwenden Sie auf keinen Fall Wasser zum Reinigen des Monitors.

Anderenfalls kann der Monitor beschädigt werden, und es besteht die Gefahr elektrischer Schlage.

#### Bei Rauch- oder ungewohnlicher Geruchsentwicklung aus dem Monitor, schalten Sie das Gerät aus, ziehen Sie den Netzstecker, und wenden Sie sich an den Kundendienst.

Anderenfalls besteht Brandgefahr und die Gefahr elektrischer Schläge.

#### Versuchen Sie auf keinen Fall, den Monitor selbst zu reparieren. Wenden Sie sich an den Kundendienst.

Anderenfalls kann der Monitor beschadigt werden, und es besteht die Gefahr elektrischer Schlage.

#### Ziehen Sie bei Gewitter den Netzstecker, und berühren Sie keine Antennenkabel.

Anderenfalls kann der Monitor beschädigt werden, und es besteht die Gefahr elektrischer Schlage.

\*Es gibt 2 verschiedene Arten von Sicherheitshinweisen, die im folgenden beschrieben sind:

STOP

Die Nichtbeachtung dieser Anweisungen kann zu schweren oder tödlichen Verletzungen führen.

ACHTUNG Die Nichtbeachtung dieser Anweisungen kann zu leichten Verletzungen oder Schaden am Produkt fuhren.

A Achten Sie auf Gefahren, die unter bestimmten Bedingungen auftreten.

# ACHTUNG

Die MZ-42/50PZ44/46 (oder MZ-42/50PZ90/92)-Modelle sind fur die horizontale Montage (Breitbildansicht) konzipiert.

Beruhren Sie den Netzstecker niemals mit nassen Händen.

Dies kann zu einem elektrischen Schlag fuhren.

Ziehen Sie den Netzstecker, und lösen Sie alle Kabelverbindungen, bevor Sie den Monitor an einem anderen Ort aufstellen.

Stellen Sie den Monitor nicht in einer Schrankwand, Bücherregalen oder ähnlichen Möbelstücken auf.

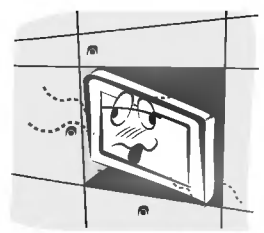

- Die Luft muss frei zirkulieren können.

#### Wenn Sie den Monitor auf einem Tisch aufstellen, achten Sie darauf, dass er nicht zu dicht an der Kante steht.

Dies kann dazu fuhren, dass der Monitor herunterfallt und ein Kind oder einen Erwachsenen schwer verletzt. Am Monitor können schwere Schaden auftreten.

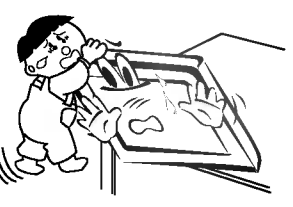

Bringen Sie eine Außenantenne nicht in der Nahe von Hochspannungsleitungen oder anderen elektrischen Leitungen an.

Es besteht die Gefahr elektrischer Schlage.

Der Abstand sollte so groß sein, dass selbst die fallende Antenne keine elektrischen Leitungen beruhren kann.

Es besteht die Gefahr elektrischer Schläge

Ziehen Sie den Netzstecker nicht am Kabel heraus. Es besteht Brandgefahr.

Achten Sie darauf, dass das Netzkabel nicht uber heiße Gegenstände wie Heizungen gelegt ist.

Anderenfalls besteht Feuergefahr und die Gefahr elektrischer Schläge.

Schließen Sie das Gerät auf keinen Fall an, wenn das Netzkabel oder der Netzstecker beschadigt oder beide lose miteinander verbunden sind.

Es besteht Brandgefahr und die Gefahr elektrischer Schlage.

Um zu verhindern, dass ein Kind verbrauchte Batterien zu sich nimmt, entsorgen Sie diese sorgfaltig.

Sollte ein Kind Batterien geschluckt haben, gehen Sie sofort mit ihm zum Arzt.

Heben Sie den Monitor auf keinen Fall an den Lautsprechern hoch, wenn diese am Monitor angebracht sind.

Dies könnte dazu führen, dass der Monitor herunterfällt und eine Person schwer verletzt. Am Monitor könnten schwere Schäden auftreten.

Ziehen Sie den Netzstecker, bevor Sie das Gerät reinigen. Verwenden Sie niemals Flussigreiniger oder Reinigungssprays.

Anderenfalls kann der Monitor beschadigt werden, und es besteht die Gefahr elektrischer Schläge.

Lassen Sie das Innere des Monitors einmal jahrlich vom Kundendienst reinigen.

Staubablagerungen können zu Fehlfunktionen führen.

Die Entfernung vom Bildschirm sollte das fünf- bis siebenfache der Bildschirm-Diagonalen betragen. Bei kürzeren Abständen werden die Augen überanstrengt.

Ziehen Sie den Netzstecker aus der Steckdose, wenn das Gerät unbeaufsichtigt ist oder längere Zeit nicht eingeschaltet wird.

Staubansammlungen können Brände und elektrische Schläge verursachen.

#### Verwenden Sie nur die empfohlenen Batterien.

Anderenfalls kann der Monitor beschadigt werden, und es besteht die Gefahr elektrischer Schlage.

# Bedienungselemente der Fernbedienung

- Richten Sie die Fernbedienung wahrend der Nutzung immer auf den Sensor am Monitor aus.
- Es gibt unter Umstanden Probleme im fortlaufenden Vorgang des Einsatzes der Fernsteuerung in spezifizierter Helligkeit bedingt durch dieses Monitor-Leistungsmerkmal.

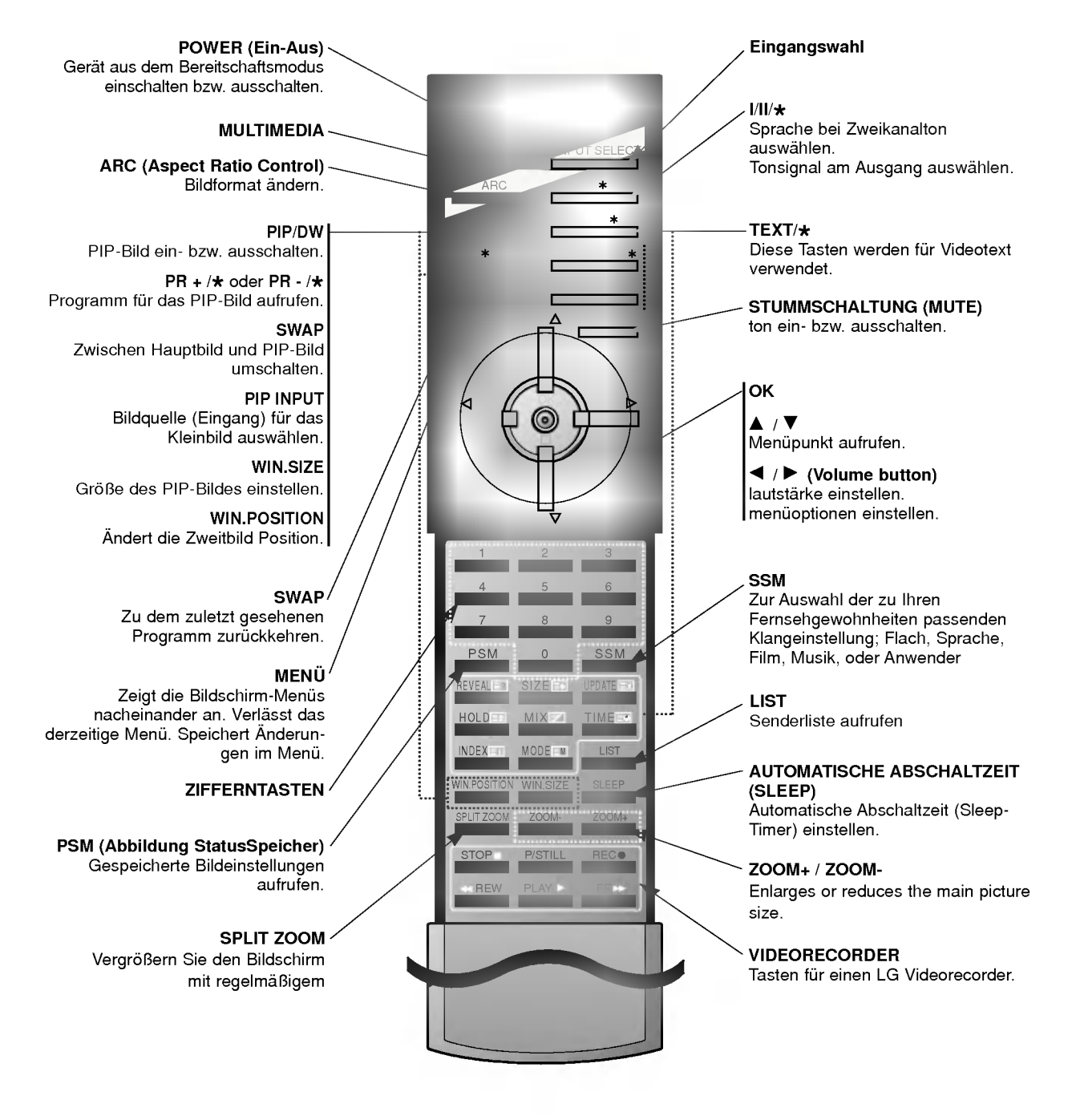

# Batterien einlegen

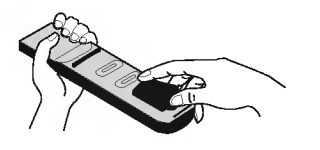

- Öffnen Sie das Batteriefach auf der Rückseite, und legen Sie die Batterien unter Beachtung der Polaritat ein. ? Verwenden Sie 1.5-Volt-Alkaline-Batterien "Typ AAA".
- Verwenden Sie keine gebrauchten und neuen Batterien zusammen.
- ? Beachten Sie beim Einlegen der Batterien die Polaritat.

6 PLASMA-MONITOR

# Bedienungselemente des Monitors

- . Die Abbildung zeigt eine vereinfachte Darstellung der Bedienungs-elemente an der Gerätefront.<br>- Die Anschlüsse sind möglicherweise ein wenig anders dargestellt als bei Ihrem Gerät.
- 

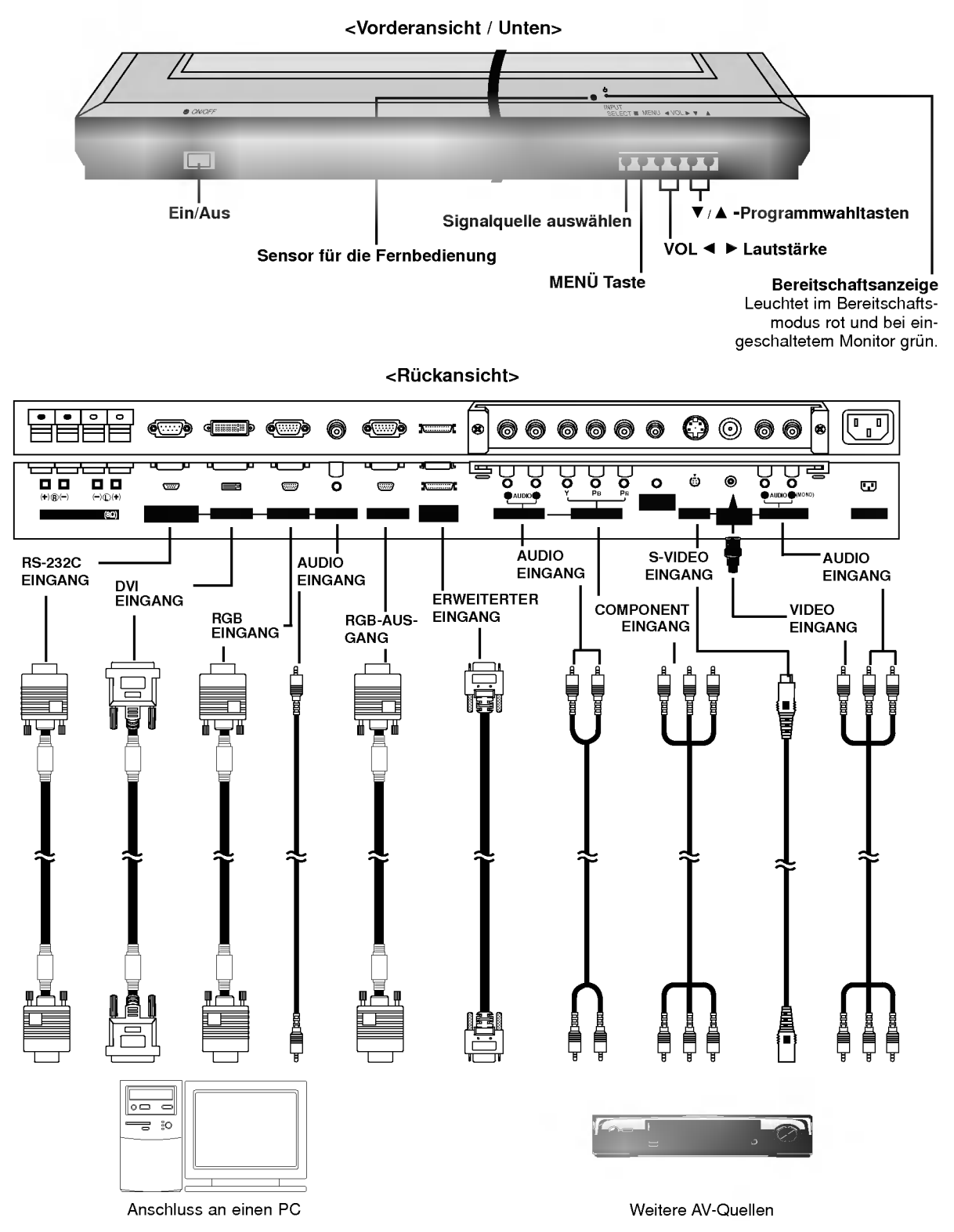

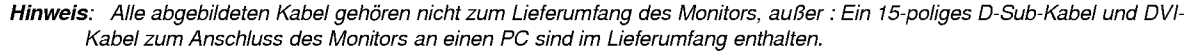

# Weitere AV-Quellen

# <Ruckansicht>

# Cinch Eingange

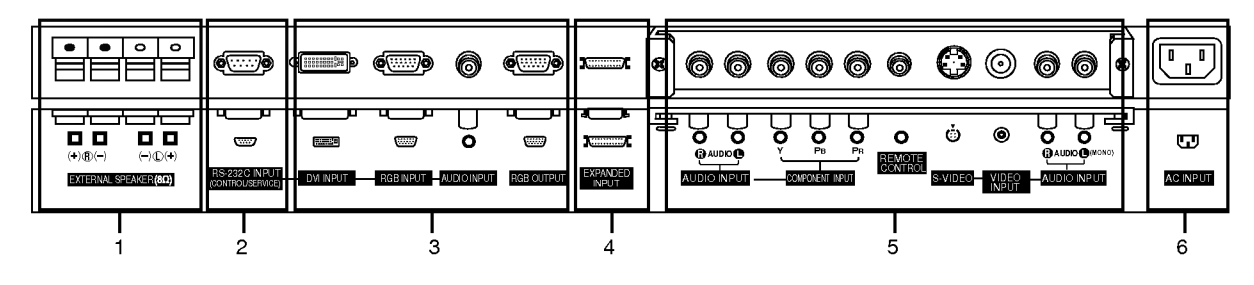

### Scart Eingange

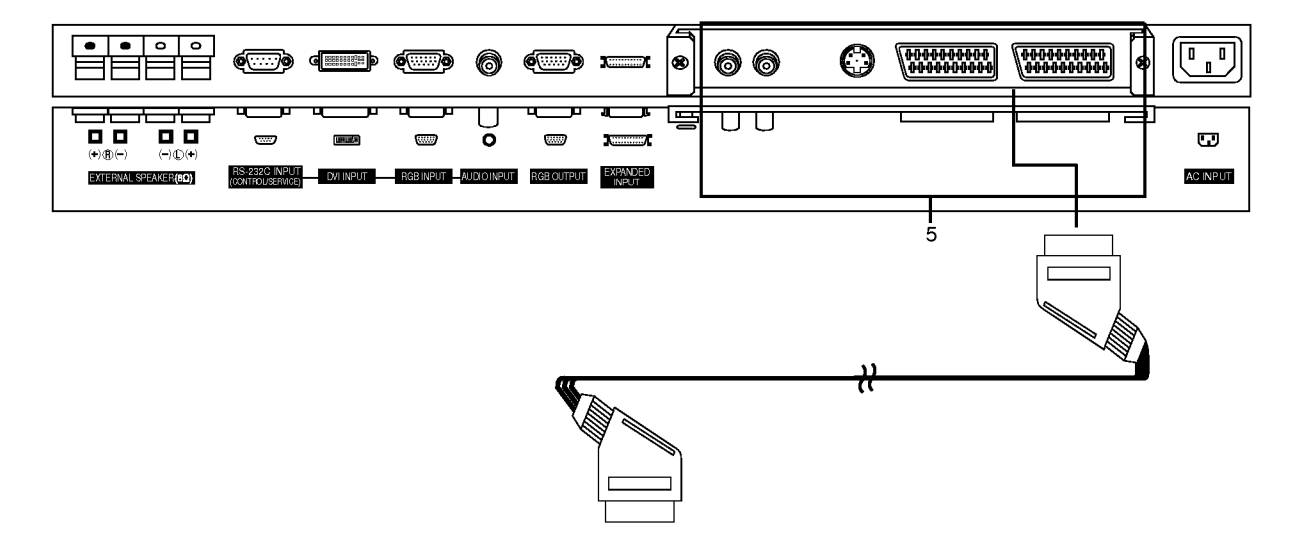

1. Externe Lautsprecheranschlüsse (8 Ohm) Schließen Sie diese Klemme an den zusatzlich erhaltlichen Lautsprecher an.

\* Weitere Informationen entnehmen Sie der Betriebsanleitung über 'Lautsprecher und Lautsprecherständer'.

- 2. RS-232C Eingang (Steuerung/Service) Anschluss Verbinden Sie die Buchse mit der RS-232C-Buchse am PC.
- 3. DVI-EINGANG/ RGB-EINGANG/ AUDIOEINGANG Schließen Sie die Monitorausgangsbuchse des PCs an diese Buchse an.

RGB Ausgangs Buchse (PC Ausgang) Sie können das RGB-Signal auf einem anderen Monitor betrachten.

#### 4. ERWEITERTER EINGANG

### 5. AUDIO-EINGANG / KOMPONENTEN-EINGANG / FERNBEDIENUNG / S-VIDEO-/VIDEOEINGANG / AUDIOEINGANG

## EURO-SCART-BUCHSE

Hinweis : Die Anschlussbaugruppe (AP-42/50EA42/43) ist bei den MZ-42/50PZ44/45/46/47 (oder MZ-42/50PZ90/91/92/93) - Modellen nicht installiert.

#### 6. Netzanschluss-Buchse

Der Monitor benötigt die Versorgungsspannung, die auf der inneren Umschlagseite dieser Anleitung genannt ist. Den Monitor niemals an eine Gleichstromquelle anschließen.

# Einrichten externer Sichtgeräte

- Videorecorder (Wenn die Anschlussbaugruppe installiert ist.) Die Anschlussbaugruppe (AP-42/50EA42/43) ist bei den MZ-42/50PZ44/45/46/47 (oder MZ-42/50PZ90/91/92/93) -Modellen nicht installiert.
- Wenn Sie den Plasma-Monitor an andere Gerate anschließen, achten Sie darauf, dass die Farben der Anschlusse ubereinstimmen (Video - gelb, Audio(L) - weiss, Audio(R) - rot).
- Verbinden Sie die Buchse VIDEO OUTPUT(gelb) des Zuspielgerates uber den BNC-CINCH-Adapter mit der Buchse AV INPUT am Gerat.
- Wenn Sie einen Mono-Videorecorder besitzen, schließen Sie das Audio-Kabel vom Videorecorder an den AUDIO L/MONO Eingang des Plasma-Monitors an.
- Oder, verbinden Sie den Anschluss "RF out" Ihres Videorecorders mit dem Antennenanschluss auf der Rückseite des Fernsehgeräts.
- Vermeiden Sie die dauerhafte Anzeige von gleichbleibenden Bildern auf dem Bildschirm. Das Standbild eines Videorecorders, das 4:3 Bildformat oder die Kanal-Logos sind typische Beispiel fur gleichbleibende Bilder.
- Die Bilder "brennen" sich ggf. ein und bleiben dann nach dem Ausblenden schemenhaft sichtbar. Verwenden Sie die Orbiter-Funktion, um das Einbrennen des Bildes zu vermeiden.
- Lassen Sie ausreichenden Abstand zwischen Videorecorder und Monitor, um Storungen durch Bildrauschen zu vermeiden.
- 1. Drücken Sie INPUT SELECT auf der Fernbedienung, und wählen Sie die Option AV oder (AV1 oder AV2). (Wählen sie der S-Video beim verbinden mit S-Video aus.)
- 2. Legen Sie ein Videoband in den Videorecorder ein, und drucken Sie PLAY am Videorecorder. (Sie sich im weiteren auf die Bedienungsanleitung des Videorecorders.

- Kabelfernsehen (Wenn die Anschlussbaugruppe installiert ist.) Die Anschlussbaugruppe (AP-42/50EA42/43) ist bei den MZ-42/50PZ44/45/46/47 (oder MZ-42/50PZ90/91/92/93) -Modellen nicht installiert.
- Wenn Sie einen Vertrag mit einem Kabelanbieter vor Ort abgeschlossen haben und einen Decoder installiert haben, können Sie Programme über Kabel empfangen.
- Weitere Informationen zum Pay-TV erhalten Sie von Ihren Anbietern vor Ort.
- 1. Drücken Sie INPUT SELECT auf der Fernbedienung, und wählen Sie die Option AV oder (AV1 oder AV2).
- 2. Stimmen Sie die Kanale Ihres Kabelanbieters mit der Kabelbox ein.

- Weitere AV-Quellen (Wenn die Anschlussbaugruppe installiert ist.) Die Anschlussbaugruppe (AP-42/50EA42/43) ist bei den MZ-42/50PZ44/45/46/47 (oder MZ-42/50PZ90/91/92/93) -Modellen nicht installiert.
- Wenn Sie den Plasma-Bildschirm an andere Gerate anschließen, achten Sie darauf, dass die Farben der Anschlusse ubereinstimmen.

Oder, verbinden Sie den Anschluss "RF out" Ihres Videorecorders mit dem Antennenanschluss auf der Ruckseite des Fernsehgerats.

?

- 1. Drücken Sie INPUT SELECT auf der Fernbedienung des Monitors, und wählen Sie die Option AV oder (AV1 oder AV2).
- 2. Bedienen Sie die angeschlossenen Gerate.

#### DVD-Player (Wenn die Anschlussbaugruppe installiert ist.)

Die Anschlussbaugruppe (AP-42/50EA42/43) ist bei den MZ-42/50PZ44/45/46/47 (oder MZ-42/50PZ90/91/92/93) -Modellen nicht installiert.

#### Anschließen

Verbinden Sie die DVD-Videoeingange mit den Buchsen Y, PB, PR COMPONENT INPUT und die Audioeingange mit den Audiobuchsen AV INPUT.

Oder, verbinden Sie den Anschluss "RF out" Ihres Videorecorders mit dem Antennenanschluss auf der Ruckseite des Fernsehgerats.

#### Bedienung

- 1. Drücken Sie INPUT SELECT auf der Fernbedienung des Monitors, und wählen Sie die Option Component oder (AV1 oder AV2).
- 2. Schalten Sie zuerst den DVD-Player ein.

#### Komponenten-Eingangsbuchsen

Die beste Bildqualität erhalten Sie, wenn sie den DVD-Player an die Komponenten-Eingangsbuchsen anschließen.

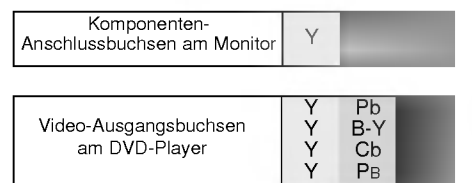

# Einrichten externer Sichtgeräte

# Anschluss an einen PC

- Wenn der Monitor an einen PC angeschlossen ist, erhalten Sie ein hervorragendes Bild und einen einmaligen Klang.
- Vermeiden Sie die Darstellung von Standbildern und Teilstandbildern, da sich diese sonst permanent "einbrennen" und diese dann spater immer noch als Schattenbild sichtbar sind. (kein Garantieanspruch!) Benutzen Sie ggf. einen Screensaver.
- Andern Sie ggf. die Bildschirmauflosung des PCs. Anschließend verbinden Sie den PC mit den Anschlussbuchsen RGB-EINGANG (PC-INPUT) oder DVI-EINGANG (DIGITAL RGB-INPUT) am Monitor.
- Im PC-Modus können im Zusammenhang mit der Auflösung Bildrauschen, vertikale Muster, Kontrast- oder Helligkeitsfehler auftreten. Bei auftretendem Bildrauschen stellen Sie im PC-Modus eine andere Auflosung ein, andern Sie die Bildwiederholfrequenz, oder verändern Sie die Einstellungen für Helligkeit und Kontrast, bis das Bild klar ist. Wenn die Bildwiederholfrequenz der Grafikkarte nicht geandert werden kann, wechseln Sie die PC-Grafikkarte aus, oder wenden Sie sich an den Hersteller der Grafikkarte.
- Synchronisierung: R-G-B-H-V, separate Synchronisation.

### Anschließen

- Verbinden Sie den Monitorausgang des PC uber das Signalkabel mit dem RGB-Eingang des Monitors oder verbinden Sie den DVI-Ausgang des PC uber das Signalkabel mit dem DVI-I -Eingang des Monitors.
- Verbinden Sie die Audiobuchsen des PC uber ein Audiokabel mit den Audiobuchsen am Monitor. (Audiokabel sind nicht im Lieferumfang enthalten.)
- Wenn Sie eine Soundkarte verwenden, stellen Sie den Ton nach Bedarf am PC ein.
- Dieser Monitor unterstutzt den VESA Plug-and-Play Standard. Wenn Sie ein Plug-and-Play-fahiges System an den Monitor anschließen (PC), sind keine weiteren Einstellungen erforderlich. Der Monitor sendet EDID-Daten mit dem DDC-Protokoll an das PC-System. Der PC stellt automatisch seine Grafikeigenschaften auf den Monitor ein.
- Das DDC-Protokoll ist für RGB (Analog RGB), DVI (DVI, Digital RGB) voreingestellt.
- Bei Bedarf stellen Sie den Monitor / PC auf Plug-and-Play ein.
- Wenn die Grafikkarte des PC nicht gleichzeitig analoge und digitale RGB-Signale ausgibt, verbinden Sie den RGB-Eingang (PC INPUT) oder den DVI-Eingang (DIGITAL RGB INPUT) des Monitors mit dem PC.
- Wenn die Grafikkarte des PC gleichzeitig analoge und digitale RGB-Signale ausgibt, stellen Sie den Monitor entweder auf RGB oder DVI ein (die Modi werden vom Monitor automatisch auf Plug-and-Play eingestellt).

### Bedienung

- 1. Drücken Sie anschließend die POWER-Taste auf der Fernbedienung des Monitors.
- 2. Drucken Sie INPUT SELECT auf der Fernbedienung, und wahlen Sie die Option RGB oder DVI.
- 3. Wahlen Sie auf dem PC eine Auflosung SXGA oder unter (1280 <sup>x</sup> 1024, 60Hz).

# Darstellbare Auflösungen

# RGB / DVI-modus

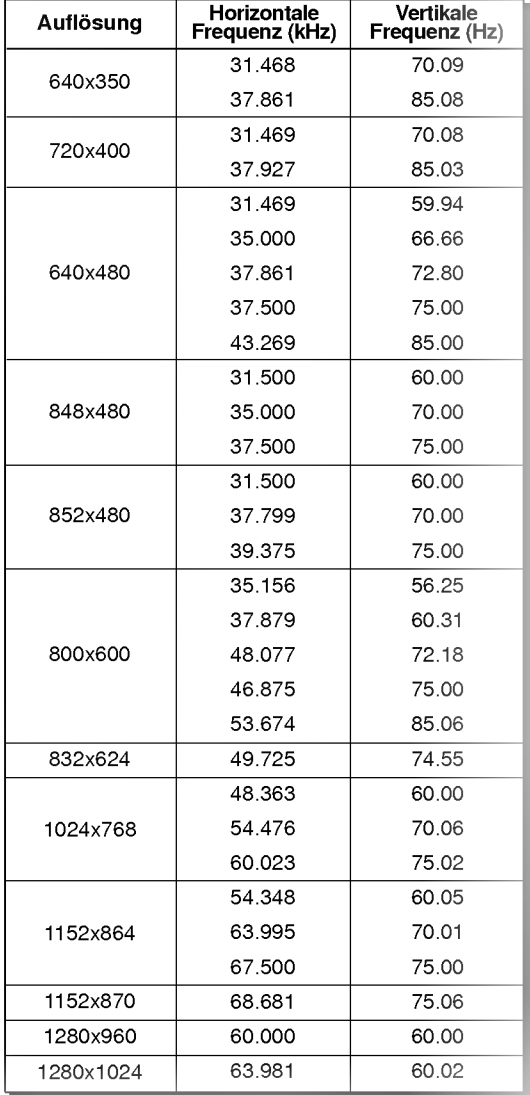

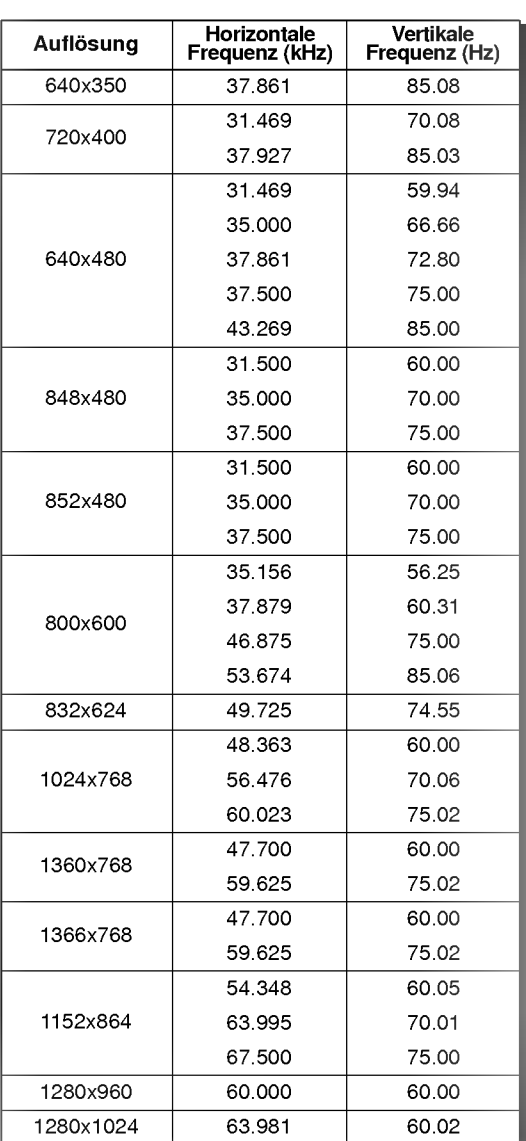

MZ-42PZ44/45/90/91-Modelle

MZ-50PZ46/47/92/93-Modelle

# Zubehör

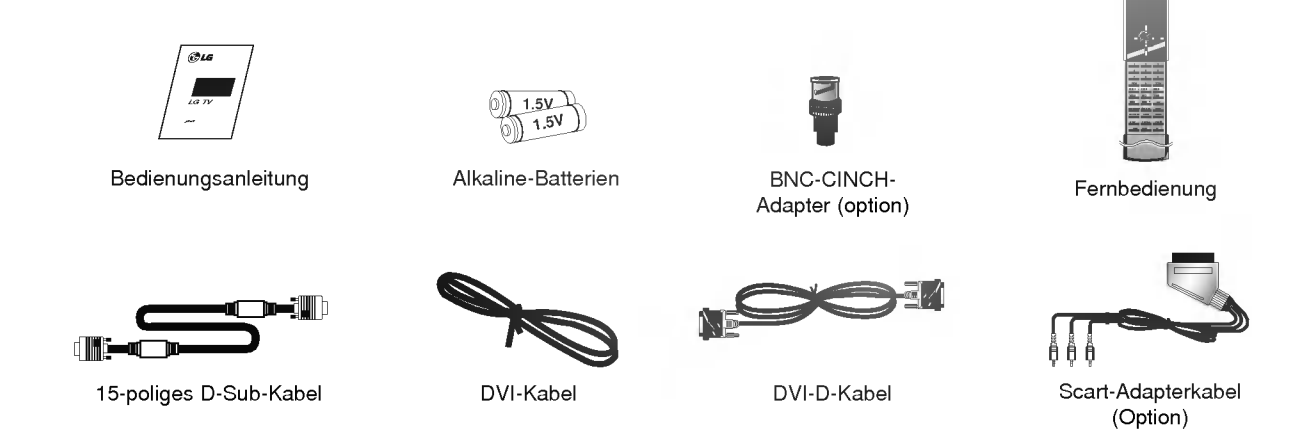

# Weiteres Zubehör

- Das hier gezeigte Zubehör kann zur Qualitätsverbesserung ohne weitere Ankündigungen verändert oder auch erweitert werden. -
- Die Zubehörteile können Sie über Ihren Fachhändler beziehen.

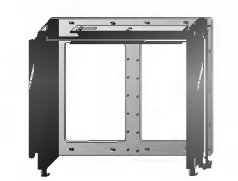

Wandhalterung, kippbar

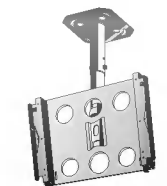

Wandhalterung Monitor-Deckenhalterung

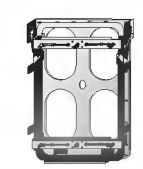

Vertikale Wandschienenplatte

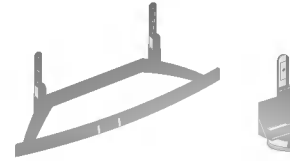

**Tischständer** 

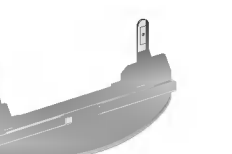

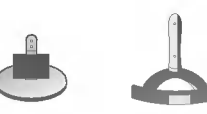

Lautsprechertischfuß

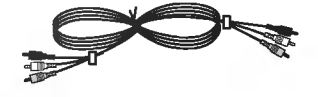

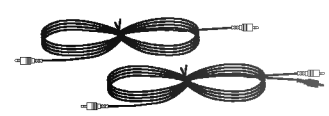

Video-kabel **Audio-kabel** Audio-kabel

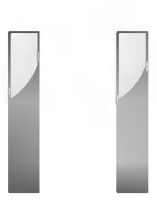

Lautsprecher

12 PLASMA-MONITOR

# **Montage des Monitors**

- ? Der Monitor kann auf verschiedene Weise installiert werden: Wandmontage, Tischmontage usw.
- ? Installieren Sie den Monitor nur an einem Ort mit ausreichender Beluftung.
- ? Der Monitor kann entweder horizontal oder vertikal installiert werden.

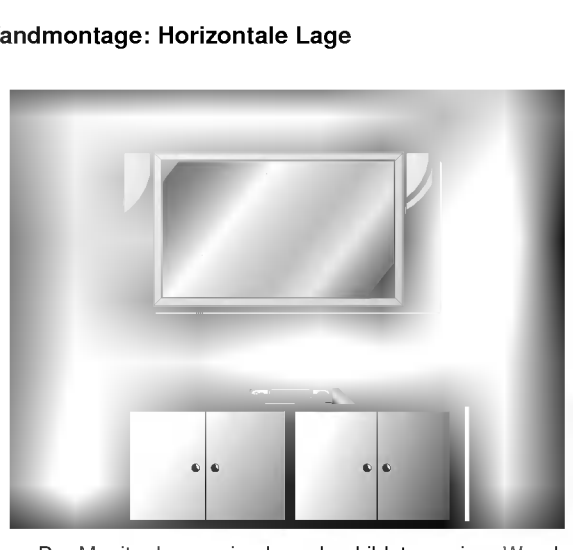

- ? Der Monitor kann, wie oben abgebildet, an einer Wand installiert werden. (Nähere Informationen finden Sie in der optionalen "Montageanleitung für den Wandtrager".)
- · Die abgebildeten Lautsprecher gehören nicht zum Lieferumfang.

# Wandmontage: Horizontale Lage Wandmontage: Vertikale Lage (Nur MZ-42/50PZ45/47 (oder MZ-42/50PZ91/93-Modelle)

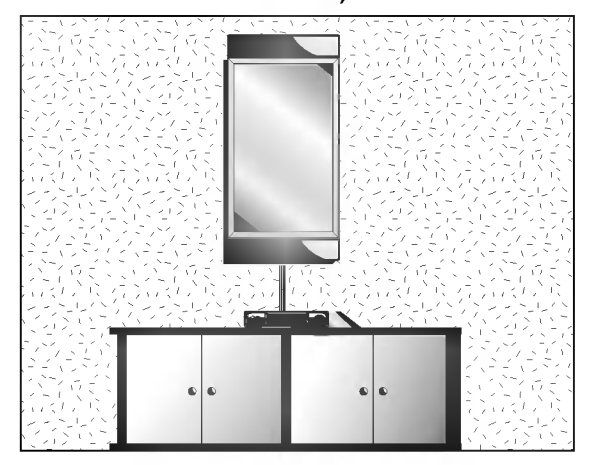

- ? Der Monitor kann, wie oben abgebildet, vertikal an einer Wand installiert werden. (Nähere Informationen finden Sie in der optionalen "Montageanleitung für den Wandtrager".)
- ? Vorsicht: Wenn Sie den Monitor vertikal montieren, achten Sie darauf, dass sich die Bedienungselemente der Geratefront links unten befinden (siehe oben).
- Die abgebildeten Lautsprecher gehören nicht zum Lieferumfang.
- Hinweis: Wenn Sie den Monotor vertikal montieren, muss die Zuspielquelle auch Bildinformationen im vertikalen Format bereitstellen.

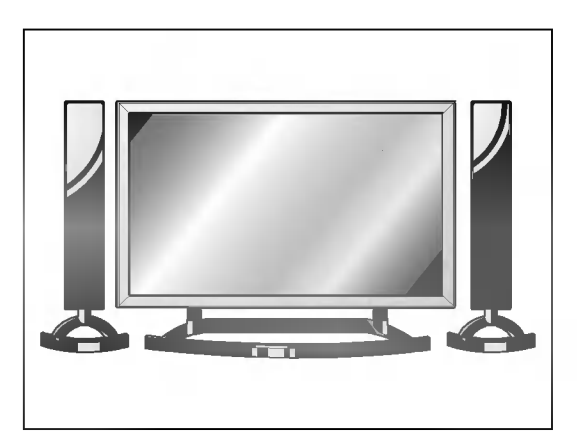

- Der Monitor kann, wie oben abgebildet, auf einem Tisch aufgestellt werden. (Genauere Informationen finden Sie in der Montageanleitung für den Tischstandfuß.)
- ? Die abgebildeten Lautsprecher und Lautsprecherständer gehören nicht zum Lieferumfang des Geräts.

# Aufstellen mit einem Tischstandfuß

# Vorsicht

- ? Wenn Sie den Monitor vertikal installieren, mussen Sie den Menu-Anzeigemodus andern, damit die Menus korrekt angezeigt werden. Zudem muss der Monitor vor Uberhitzung geschutzt werden (s. S. 19).
- Installieren Sie den Monitor nur an einem Ort mit ausreichender Belüftung.

#### Anbringung an der Wand

a. Mindestabstand des Monitors zur Wand fur eine ausreichende Belüftung

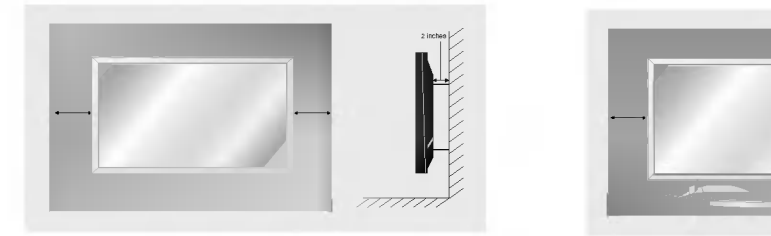

#### Aufstellen mit einem Tischstandfuß

b. Mindestabstand des Monitors zur Wand für eine ausreichende Belüftung

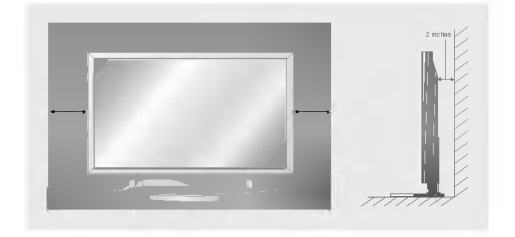

# **Einschalten des Monitors**

- Richten Sie die Fernbedienung wahrend der Nutzung immer auf den Sensor am Monitor aus.

**hach dem Aufstellen** 

- 1. Schließen Sie das Netzkabel ordnungsgemäß an.
- 2. Drücken Sie die Taste (DON/OFF am Monitor. Der Monitor schaltet in den Bereitschaftsmodus. Drücken Sie die INPUT SELECT am Monitor bzw. POWER oder INPUT SELECT auf der Fernbedienung. Der Monitor wird eingeschaltet.

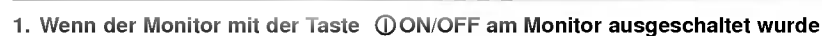

• Drücken Sie zum Einschalten die Taste (DON/OFF am Monitor.

Monitor einschalten (Netzkabel ist angeschlossen)

2. Wenn der Monitor mit der Fernbedienung und mit der Taste ON/OFF am Monitor ausgeschaltet wurde

• Drücken Sie die Taste (DON/OFF und anschließend INPUT SELECT am Monitor, oder drücken Sie POWER bzw. INPUT SELECT auf der Fernbedienung. Der Monitor wird eingeschaltet.

# Menüsprache auswählen (option)

- Das Menu lasst sich in der gewunschten Sprache am Bildschirm anzeigen. Wahlen Sie zunachst die Sprache aus.
	- 1. Drücken Sie MENU und wählen Sie anschließend mit den Tasten ▲ / ▼ das Menü ALL-GEMEIN.
	- 2. Drücken Sie ▶ und wählen Sie mit den Tasten ▲ / ▼ das Menü Sprache.
	- 3. Drücken Sie ► und wählen Sie mit den Tasten ▲ / ▼ die gewünschte Sprache. Samtliche Anzeigen auf dem Bildschirm werden nun in der ausgewahlten Sprache eingeblendet.
	- 4. Drücken Sie MENU.

# **Bildeinstellungen**

# PSM (Abbildung Status Speicher)

- Verwenden Sie PSM fur einwandfreie Bildeinstellungen.
- Wenn Sie die Bildoptionen (Kontrast, Helligkeit, Farbe, Scharfe und Farbton) manuell einstellen, wechselt PSM automatisch auf BENUTZER (USER).

#### 1. Drücken Sie PSM

• Durch wiederholtes Drücken der Tasten PSM wird die Bildschirmanzeige folgendermaßen geändert:

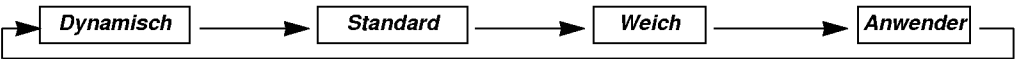

- Sie können die Funktionen Dynamisch, Standard, Weich oder Anwender auch über das Menü Bild auswahlen.
- Die Einstellungen Dynamisch, Standard und Weich sind zur einwandfreien Bildwiedergabe werkseitig vorprogrammiert worden und konnen nicht geandert werden.

#### Automatische Farbeinstellung

- .<br>Um die voreingestellten Werte zu erhalten (zurücksetzen auf Standardwerte), wählen Sie *'Normal'*.
	- 1. Drücken Sie MENU und wählen Sie anschließend mit den Tasten ▲ / ▼ das Menü BILD.
	- 2. Drücken Sie auf ► und anschließend auf ▲ / ▼ um die Option CSM auszuwählen.
	- 3. Drücken Sie auf ► und anschließend auf ▲ / ▼.; Normal, Kalt, Warm oder Anwender.
	- 4. Drücken Sie MENU.

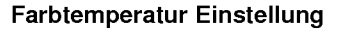

- 1. Drücken Sie MENU und wählen Sie anschließend mit den Tasten A / V das Menü BILD.
- 2. Drücken Sie auf  $\blacktriangleright$  und anschließend auf  $\blacktriangle$  /  $\nblacktriangleright$  um die Option Farbtemp. auszuwählen.
- 3. Drücken Sie auf > und anschließend auf  $\blacktriangle$  /  $\nabla$  um die gewünschte Farbe auszuwählen.
- 4. Drücken Sie auf < />  $\blacklozenge$  die entsprechenden Einstellungen vor.
- 5. Drücken Sie MENU.
- Der Einstellbereich von Rot, Grün und Blau ist -10~+10.

### Manuelle bild steuerung (Anwenderoption)

- Sie haben die Kontrast, Helligkeit, Farbsattigung, Scharfe und Farbton auf den gewunschten Pegel einzustellen.
- Bei den TV-Normen: PAL/SECAM ist die Einstellmoglichkeit TINT nicht Verfugbar.
	- 1. Drücken Sie MENU und wählen Sie anschließend mit den Tasten ▲ / ▼ das Menü BILD.
	- 2. Drücken Sie auf ► und anschließend auf ▲ / ▼ die gewünschte Bildoption auszuwählen.
	- 3. Drücken Sie auf  $\blacktriangleright$  und anschließend auf < /></>/>die entsprechenden Einstellungen vor.
	- 4. Drücken Sie MENU.

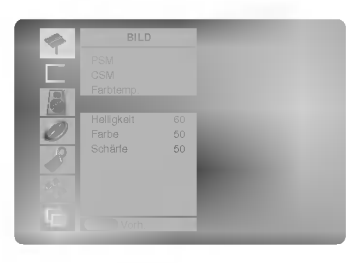

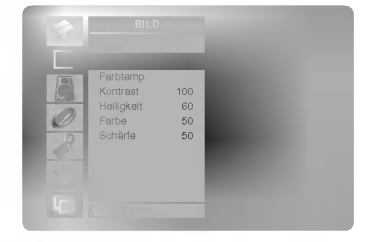

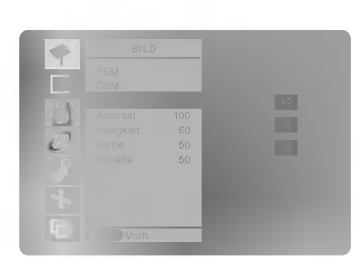

# Klangeinstellungen

# Klangmuster einstellen (SSM - Sound Status Memory)

- Diese Funktion ermoglicht Ihnen das Erlebnis einer perfekten Tonabstimmung ohne aufwendige Anpassungen zu
- genießen, da der Monitor die geeignete Tonanpassung automatisch der gewählten Bildquelle anpasst.<br>Wenn Sie die Tonoptionen (Höhen, Tiefen und Balance) manuell einstellen, wechselt SSM automatisch auf BENUTZER (USER).
- 1. Drücken Sie die Taste SSM.
- 2. Durch wiederholtes Drucken der Tasten SSM wird die Bildschirmanzeige folgendermaßen geandert:

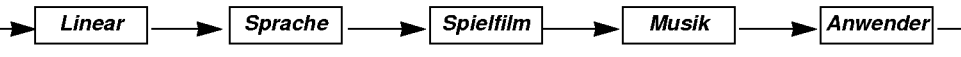

Sie können die Optionen Linear, Sprache, Spielfilm, Musik oder Anwender auch über das Menü Ton auswahlen.

# AVL (Automatischer Lautstärkepegel)

- Sorgt dafur, dass die Lautstarke auch bei Programmwechsel gleich bleibt.
	- 1. Drücken Sie MENU und wählen Sie anschließend mit den Tasten ▲ / ▼ das Menü TON.
	- 2. Drücken Sie auf ► und anschließend auf ▲ / ▼ um die Option AVL auszuwählen.
	- 3. Drücken Sie auf  $\blacktriangleright$  und anschließend auf  $\blacktriangle$  /  $\blacktriangledown$  um die Option Ein oder Aus auszuwählen.
	- 4. Drucken Sie MENU.

# Klangeinstellungen (Anwenderoption)

- 1. Drücken Sie MENU und wählen Sie anschließend mit den Tasten ▲ / ▼ das Menü TON.
- 2. Drücken Sie auf ► und anschließend auf ▲ / ▼ die gewünschte Klang.
- 3. Drücken Sie auf ► und anschließend auf ◀ / ► die entsprechenden Einstellungen vor.
- 4. Drücken Sie MENU.

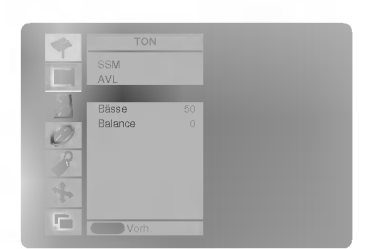

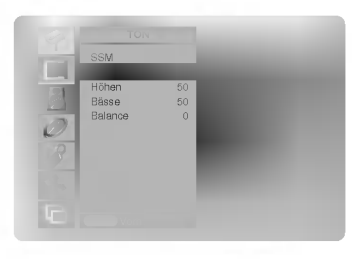

# Optionen im Menü "Timer"

# Einstellen der Uhrzeit

- Wenn die aktuelle Zeiteinstellung durch einen Stromausfall gelöscht wurde, wenn das Fernsehgerät vom Netzstrom getrennt oder der Monitor mit der Taste (DON/OFF ausgeschaltet wurde, stellen Sie die Uhrzeit neu ein.
- 1. Drücken Sie die Taste MENU, und wählen Sie mit  $\blacktriangle$  /  $\nabla$  das Menü ZEIT aus.
- 2. Drücken Sie auf ▶ und anschließend auf ▲ / ▼, um die Option "Uhr" auszuwählen.
- 3. Drücken Sie auf ▶ und anschließend auf ▲ / ▼, um die Stunden einzustellen.
- 4. Drücken Sie auf ▶ und anschließend auf ▲ / ▼, um die Minuten einzustellen.
- 5. Drucken Sie MENU.

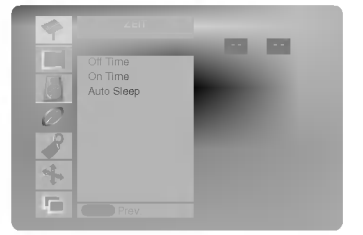

### Ein-/Ausschaltzeit einstellen (On/Off Timer)

- Der Timer funktioniert nur, wenn die aktuelle Zeit bereits eingestellt ist.
- Die Ausschaltfunktion (Off Timer) hat gegenüber der Einschaltfunktion (On Timer) Vorrang, wenn beide auf die gleiche<br>Uhrzeit eingestellt sind.
- Die Einschaltfunktion arbeitet nur dann, wenn der Monitor auf Bereitschaft geschaltet ist.
- 1. Drücken Sie die Taste MENU, und wählen Sie mit  $\blacktriangle$  /  $\blacktriangledown$  das Menü ZEIT aus.
- 2. Drücken Sie auf  $\blacktriangleright$  und anschließend auf  $\blacktriangle$  /  $\nabla$  um die Option Ausschalt-Timer oder Einschalt-Timer auszuwählen.
- 3. Drücken Sie auf ► und anschließend auf ▲ / ▼, um die Option "Ein" auszuwählen.
- 4. Drücken Sie auf ► und anschließend auf ▲ / ▼, um die Stunden einzustellen.
- 5. Drücken Sie auf ► und anschließend auf ▲ / ▼, um die Minuten einzustellen.
- 6. Nur On Timer-Funktion: Drücken Sie die Taste ▶ und anschließend ▲ / ▼, um die Lautstärke einzustellen.
- 7. Drücken Sie MENU.

So deaktivieren Sie den On/Off-Timer Drücken Sie die Taste ▲ / ▼, um in Schritt 3 die Einstellung "Aus" zu wählen.

#### Automatische Aus

- Schaltet sich das Gerat etwa 10 Minuten nach Sendeschluss des eingestellten Programms automatisch in den Bereitschaftsmodus.
- 1. Drücken Sie die Taste MENU, und wählen Sie mit A / V das Menü ZEIT aus.
- 2. Drücken Sie auf ► und anschließend auf ▲ / ▼ um die Option Autom. Aus auszuwählen.
- 3. Drücken Sie auf  $\blacktriangleright$  und anschließend auf  $\blacktriangle$  /  $\blacktriangledown$  um die Option Ein oder Aus auszuwählen.
- 4. Drücken Sie MENU.

#### Automatische Abschaltzeit (Sleep-Timer)

- Drücken Sie **SLEEP**, um die Minuten einzustellen. Am Bildschirm wird die Anzeige 〔L〕<sup>zz</sup>--- *Min* **mit den folgenden** Werten (in Minuten) eingeblendet: 10, 20, 30, 60, 90, 120, 180 und 240. Die eingestellte Zeit bis zum Abschalten des Gerats beginnt nun abzulaufen.
	- a. Die eingestellte Ausschaltzeit wird angezeigt, wenn Sie einmal auf SLEEP oder OK drücken.
	- a. Die eingeereine Aussenanzen mit angezeigt, nom eie einmal auf SZZZT- etter dittenen.<br>b. Um die Ausschaltzeit wieder aufzuheben, drücken Sie wiederholt SLEEP, bis die Einstellung (1<sup>22</sup>--- *Min* ausgewahlt ist.
	- c. Wenn Sie den Monitor ausschalten, wird die eingestellte Ausschaltzeit gelöscht.

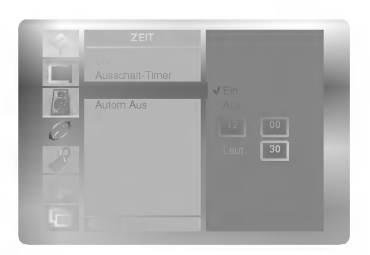

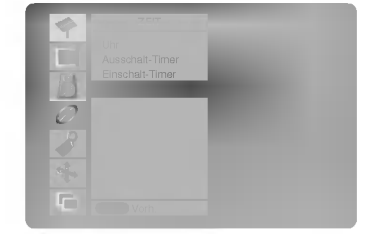

# Menü SPEZIAL

# Verriegelung (Kindersicherung)

- Der Monitor kann so eingestellt werden, dass er nur mit der Fernbedienung eingeschaltet werden kann.
	- 1. Drücken Sie MENU und wählen Sie anschließend mit den Tasten ▲ / ▼ das Menü ALL-GEMEIN.
	- 2. Drücken Sie auf  $\blacktriangleright$  und anschließend auf  $\blacktriangle$  /  $\nabla$  um die Option *Verriegelung* auszuwählen.
	- 3. Drücken Sie auf  $\blacktriangleright$  und anschließend auf  $\blacktriangle$  /  $\blacktriangledown$  um die Option Ein oder Aus auszuwählen.
	- 4. Drucken Sie MENU.

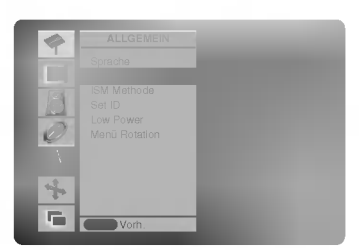

- a. Der Monitor ist so programmiert, dass auch nach einem Ausschalten die zuletzt eingestellten Optionen gespeichert werden.
- b. Wenn der Monitor bei aktivierter Kindersicherung mit der Fernbedienung ausgeschaltet wird, drucken Sie die Taste INPUT SELECT am Monitor oder POWER, INPUT SELECT auf der Fernbedienung um ihn wieder in Betrieb zu nehmen.
- c. Wenn bei aktivierter Kindersicherung eine beliebige Taste an der Geratefront gedruckt wird, erscheint am Bildschirm die Anzeige ,Verriegelung ein' (Kindersicherung).

#### ISM-Methode

- Vermeiden Sie das längere Einblenden von gleichbleibenden Bildern auf dem Monitorbildschirm. Die längere Anzeige<br>von PC/ Videospiel-Standbildern führt dazu, dass später eingebrannte "Geisterbilder" zu sehen sind.
- 1. Drücken Sie MENU und wählen Sie anschließend mit den Tasten ▲ / ▼ das Menü ALL-GEMEIN.
- 2. Drücken Sie auf ► und anschließend auf ▲ / ▼, um die Option "ISM-Methode" auszuwahlen.
- 3. Drücken Sie auf ► und anschließend auf ▲ / ▼, um die Option "Normal", "Orbiter", "Invertierung" oder "Weiss-Gen." auszuwahlen.
	- Weiss-Gen. :

Die Funktion "Weiss-Gen." entfernt permanente Bilder vom Bildschirm. Übermaßig lange eingebrannte Standbilder lassen sich allerdings mit dieser Funktion nicht vollstandig entfernen. Drucken Sie eine beliebige Taste, um die Funktion wieder aufzuheben.

? Orbiter:

Um das Einbrennen von Standbildern zu vermeiden, wird das Bild im Orbiter-Modus alle 2 Minuten verschoben. Die Orbiter-Funktion trägt zwar zur Verhinderung von Geisterbildern bei. Es ist jedoch am besten, das längere Einblenden von gleichbleibenden Bildern zu vermeiden.

? Invertierung :

Mit der Inversionsfunktion wird die Bildschirmfarbe alle 30 Minuten invertiert.

4. Drücken Sie MENU.

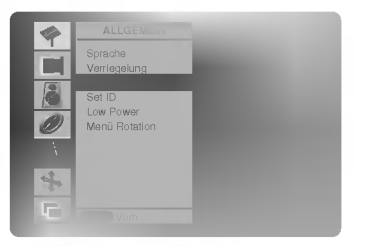

# Strom sparen (Low Power)

- Mit dieser Funktion wird der Stromverbrauch des Monitors reduziert.
	- 1. Drücken Sie MENU und wählen Sie anschließend mit den Tasten A /  $\blacktriangledown$  das Menü ALL-GEMEIN.
	- 2. Drücken Sie auf ▶ und anschließend auf ▲ / ▼, um die Option "Low Power" auszuwahlen.
	- 3. Drücken Sie auf  $\blacktriangleright$  und anschließend auf  $\blacktriangle$  /  $\nabla$  um die Option Ein oder Aus auszuwahlen.
	- 4. Drücken Sie MENU.

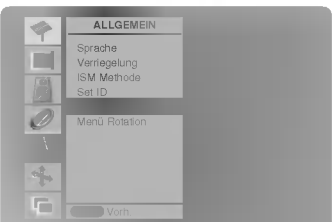

## Menudrehung fur die Vertikalansicht (Nur MZ-42/50PZ45/47 (oder MZ-42/50PZ91/93-Modelle)

- 1. Drücken Sie MENU und wählen Sie anschließend mit den Tasten A /  $\blacktriangledown$  das Menü ALL-GEMEIN.
- 2. Drücken Sie auf ► und anschließend auf ▲ / ▼, um die Option "Menü Rotation" auszuwahlen.
- 3. Drücken Sie auf > und anschließend auf A / V um die Option Normal oder Rotieren auszuwahlen.
	- ? Wahlen Sie Normal : wenn der Monitor horizontal installiert ist.
	- ? Wahlen Sie Rotieren : wenn der Monitor vertikal installiert ist.
- 4. Drücken Sie MENU.

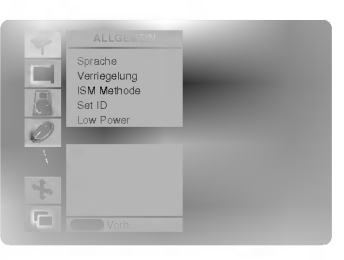

#### Betrieb

# Menü BILD

# Automatische einstellungen (Nur RGB[PC]-Modus)

- Die Bildposition wird automatisch ermittelt und eventuelle Bildverzerrungen aufgehoben.

- 1. Drücken Sie MENU und wählen Sie anschließend mit den Tasten ▲ / ▼ das Menü **BILDSCHIRM**
- 2. Drücken Sie auf  $\blacktriangleright$  und anschließend auf  $\blacktriangle$  /  $\blacktriangledown$  um die Option Auto Konfig. auszuwählen.
- 3. Drücken Sie ▶
- Wenn Auto Konfig. beendet ist, wird die Meldung "OK" auf dem Bildschirm angezeigt. ? Sollte die Bildposition noch nicht zufriedenstellend sein, wiederholen Sie die Auto-Konfiguration.
- 4. Nach der Auto-Konfiguration können Sie das Bild über die Optionen Manuell Konfig.<br>noch genauer einstellen.
- Obwohl das Bild noch nicht zufriedenstellend ist, funktioniert Ihr Monitor einwandfrei, muss jedoch weiter eingestellt werden.
- Die Funktionen "Auto-Konfiguration" und "Manuelle Konfig." brauchen für den DVI-Modus nicht aktiviert zu werden. Diese Funktion steht fur die RGB-Digitalubertragung nicht zur Verfugung.
- 

# Bildformat auswahlen

- Sie können Ihr Fernsehbild auf verschiedene Formate einstellen: Auto, 4:3, 16:9 (Breitformat), 14:9 oder Zoom.
- Betätigen Sie wiederholt die Taste ARC, um das gewünschte Bildformat einzustellen.
- Sie können die Optionen Auto, 4:3, 16:9 (Breitformat), 14:9 oder Zoom auch über das Menü BILDSCHIRM auswahlen.

<mark>A*uto*<br>Wenn Ihr Fernsehgerät das Breitbildsignal empfängt, stellt sich automatisch das gesendete</mark> Bildformat ein.

#### 4:3

Dieses Bildformat entspricht dem "normalen" Fernsehbild mit einem Seitenverhältnis von 4:3.

#### 16:9

Genießen Sie das Kinoformat (bei Filmen im Bildformat 16:9) oder bei normalen TV-Programmen den 16:9-Modus.

Dabei ist die 16:9-Bildschirmansicht mit der 4:3-Ansicht identisch, jedoch wird der Ausschnitt rechts und links vergrößert, so dass der 16:9-Bildschirm ganz ausgefüllt ist.

#### 14:9

Genießen Sie bei Filmen im Bildformat 14:9) oder bei normalen TV-Programmen den 14:9-Modus. Der 14:9-Bildschirm zeigt den glei-chen Bildschirmausschnitt, jedoch wird der 4:3-Bildschirm oben und unten sowie rechts und links vergroßert, so dass der 14:9-Bildschirm ganz ausgefullt ist.

#### Zoom

Mit der Zoom-Funktion wird das Kinoformat mit vergroßertem Bild dargestellt. Der 4:3-Bildschirm wird an allen vier Kanten vergroßert, so dass der 16:9-Bildschirm komplett aus-

gefullt ist. Dabei gehen moglicherweise Informationen am oberen und unteren Bildrand verloren.

# Zoom (Gesamtbildgröße)

- Bei Vergroßern oder Verkleinern des Bildes, kann der Bildschirminhalt unter Umstanden verzerrt dargestellt werden.

- 1. Drücken Sie die Tasten: ZOOM+/ZOOM- um die Bildausschnitt zu vergrößern oder zu verkleinern.
- 2. Wählen Sie die Haupt-Bild-Position mit den Schaltflächen  $\blacktriangle$  /  $\blacktriangledown$  /  $\blacktriangle$  /  $\blacktriangleright$  im vergrößerten Bildmodus aus.

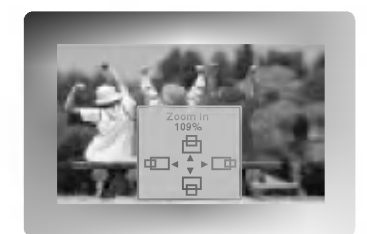

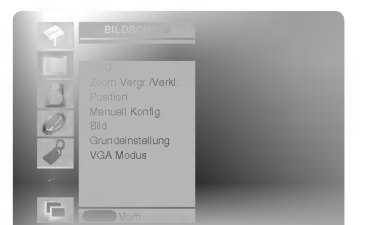

# Bildlage

- Diese Funktion steht in den folgenden Modi zur Verfugung: RGB-PC oder KOMPONENTEN 480p/576p/720p/1080i/1152i
- 1. Drücken Sie MENU und wählen Sie anschließend mit den Tasten ▲ / ▼ das Menü BILDSCHIRM.
- 2. Drücken Sie auf ► und anschließend auf ▲ / ▼ um die Option Position auszuwählen.
- 3. Drücken Sie auf ► und anschließend auf ▲ / ▼ oder ◀ / ► um die Position zu verändern.
- 4. Drücken Sie MENU.

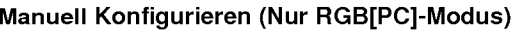

- Wenn nach der Auto-Konfiguration kein klares Bild angezeigt wird und insbesondere Buchstaben noch "zittern", konnen Sie die Phase manuell einstellen.
	- 1. Drücken Sie MENU und wählen Sie anschließend mit den Tasten ▲ / ▼ das Menü BILDSCHIRM.
	- 2. Drücken Sie auf  $\blacktriangleright$  und anschließend auf  $\blacktriangle$  /  $\nabla$  um die Option *Manuell Konfig.* auszuwählen.
	- 3. Drücken Sie auf  $\blacktriangleright$  und anschließend auf  $\blacktriangle$  /  $\nabla$  um die Option *Phase* oder *Clock* auszuwahlen.
	- 4. Nehmen Sie mit den Tasten < /></a> die entsprechenden Einstellungen vor.
		- Der Einstellungsbereich der *Phase* liegt zwischen 0 ~ 31.
		- $\cdot$  Der Einstellungsbereich der *Clock* liegt zwischen -50 ~ +50.
	- 5. Drücken Sie MENU.

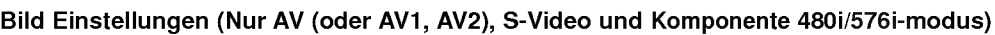

- Mit dieser Funktion konnen Sie Bildzittern oder unruhige Bilder beim Abspielen von Videokassetten korrigieren.
	- 1. Drücken Sie MENU und wählen Sie anschließend mit den Tasten  $\blacktriangle$  /  $\blacktriangledown$  das Menü BILDSCHIRM.
	- 2. Drücken Sie auf  $\blacktriangleright$  und anschließend auf  $\blacktriangle$  /  $\nabla$  um die Option *Bild* auszuwählen.
	- 3. Drücken Sie auf  $\blacktriangleright$  und anschließend auf  $\blacktriangle$  /  $\nabla$  um die Option TV oder VCR auszuwahlen.
		- Bei Nutzung eines Videorecorders wählen Sie VCR.
		- Für die Nutzung anderer Geräte (außer Videorecorder) wählen Sie TV.
	- 4. Drucken Sie MENU.

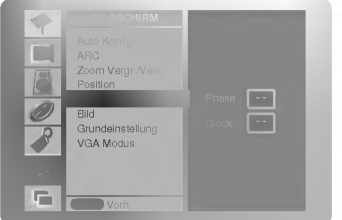

zoom Vergr. Merkl.<br>Zoom Vergr. Merkl. Manuell Konfig. Bild Grundeinstellung VGA Modus

Position

п

 $\equiv$ 

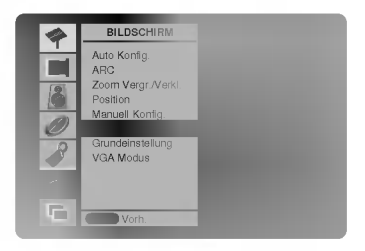

# Betrieb

# Menü BILD

### Einstellungen übernehmen (Auf Werkeinstellung zurücksetzen)

Um die Einstellungen zu übernehmen, wählen Sie mit den Pfeiltasten ▲ / ▼ Grundeinstellung. Drücken Sie anschließend ►

# Auswahl der Wide- VGA-Betriebsart (nur im: RGB, DVI- Modus möglich)

- Um ein normales Bild zu sehen, bringen Sie die Auflosung von der RGB- Betriebsart und die Auswahl von der VGA-Betriebsart in Ubereinstimmung.
	- 1. Drücken Sie MENU und wählen Sie anschließend mit den Tasten ▲ / ▼ das Menü BILDSCHIRM.
- 2. Drücken Sie auf ▶ und anschließend auf ▲ / ▼ um die Option VGA Modus auszuwählen.
- 3. Drücken Sie auf ► und anschließend auf ▲ / ▼, um die gewünschte VGA-Auflösung auszuwählen.
- 4. Drücken Sie MENU.

# Luminanz- Rauschunterdrückung (Option)

# (Nur in den Betriebsarten: AV (AV1 oder AV2), S-Video, Komponente 480i/480p/576i verfugbar)

- Um das Bild-Rauschen zu reduzieren, das auf dem Bildschirm wahrend des Fernsehens in einem schwachen Signal- Gebiet in Erscheinung treten kann.
- 1. Drücken Sie MENU und wählen Sie anschließend mit den Tasten A /  $\blacktriangledown$  das Menü BILDSCHIRM.
- 2. Drücken Sie auf  $\blacktriangleright$  und anschließend auf  $\blacktriangle$  /  $\nabla$  um die Option YNR auszuwählen.
- 3. Drücken Sie auf  $\blacktriangleright$  und anschließend auf  $\blacktriangle$  /  $\blacktriangledown$  um die Option Ein oder Aus auszuwählen.
- 4. Drücken Sie MENU.

# Split Zoom

- Mit dieser Funktion vergroßern Sie das Bild in gleichmaßigen Proportionen.
- Die Funktion ist für alle Bildquellen verfügbar.
- Die Funktion ist im Drehen-Modus nicht verfugbar.
- Mit 2-SPLIT ZOOM konnen Sie das Bild nur nach oben oder unten verschieben.
- Ein vergroßertes Bild kann auch ohne die Einstellung Split Zoom verschoben werden.
	- 1. Drücken Sie auf SPLIT ZOOM.
		- Durch wiederholtes Drücken der Tasten SPLIT ZOOM wird die Bildschirmanzeige folgendermaßen geändert:

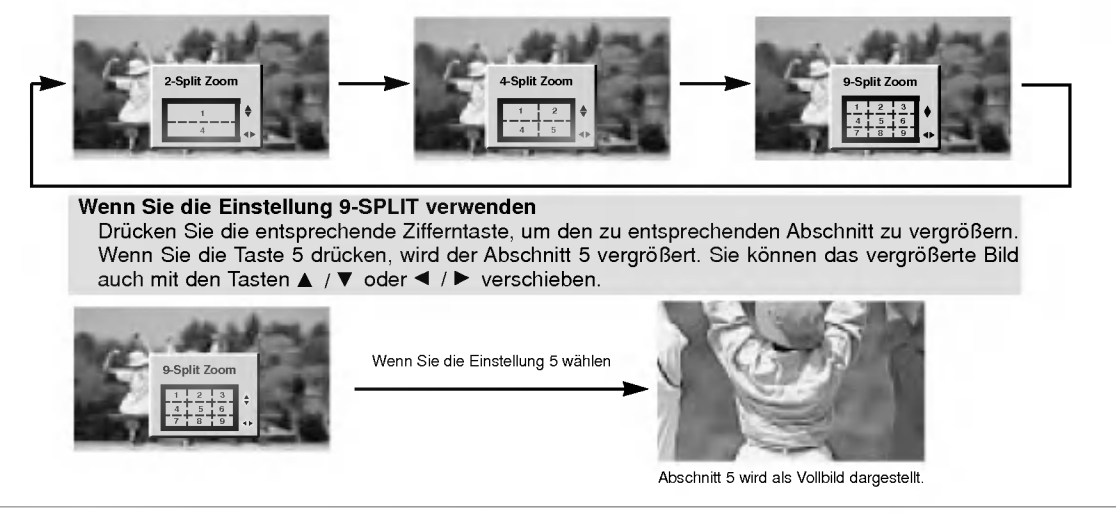

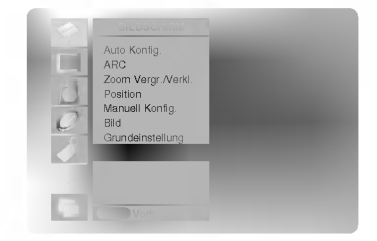

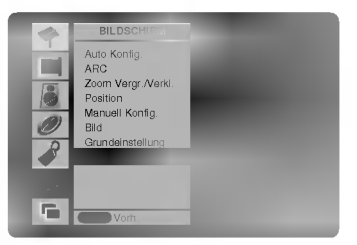

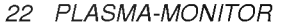

# Bild-im-Bild (PIP)

# PIP (Bild-im-Bild)

Betätigen Sie die Taste PIP/DW, um das Kleinbild einzuschalten.

• Durch wiederholtes Drücken der Tasten PIP/DW wird die Bildschirmanzeige folgendermaßen geändert:

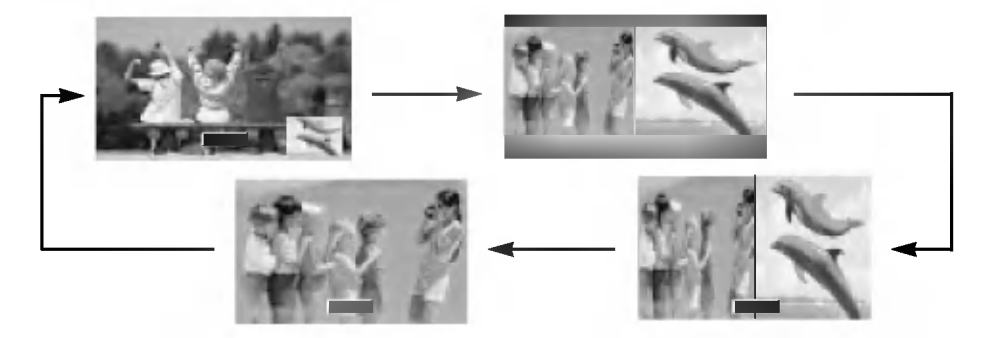

## Bildquelle fur Kleinbild auswahlen

Drücken Sie PIP INPUT im PIP -Modus.

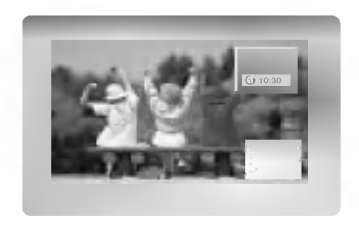

Bewegen des PIP- Fensters Drücken Sie die WIN.POSITION im PIP- Modus.

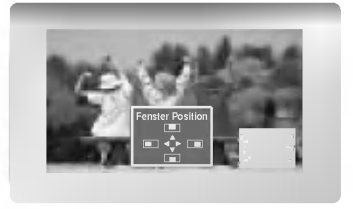

# Format für Bild-im-Bild ändern

Drücken Sie WIN.SIZE. Betätigen Sie wiederholt die Taste < /> / ▶, um das gewünschte Format für das Zweitbild einzustellen.

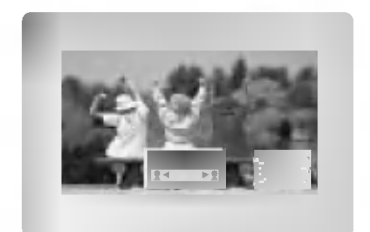

## PIP-Bildformat

- 1. Drücken Sie MENU und wählen Sie anschließend mit den Tasten ▲ / ▼ das Menü PIP/DW.
- 2. Drücken Sie auf ► und anschließend auf ▲ / ▼ um die Option PIP ARC auszuwählen.
- 3. Drücken Sie auf  $\blacktriangleright$  und anschließend auf  $\blacktriangle$  /  $\nabla$  um die Option 4:3 oder 16:9 auszuwahlen.
- 4. Drücken Sie MENU.

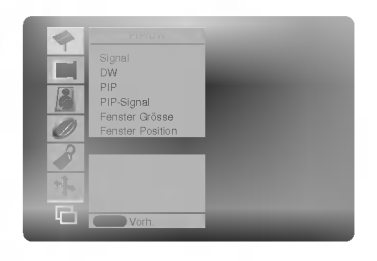

# Anschluss eines externen Steuergeräts

- Schließen Sie ein externes Steuergerät (z.B. Computer oder AV-Steuergerät) an den RS-232C-Eingang an,<br>um die Funktionen des Monitors extern einzustellen.
- Verbinden Sie den seriellen Anschluss des Steuergerats mit dem RS-232C-Anschluss auf der Monitorrückseite.
- RS-232C-Anschlusskabel gehören nicht zum Lieferumfang des Monitors.

# Anschlusstyp: 9-polige Sub-D-Stiftleiste

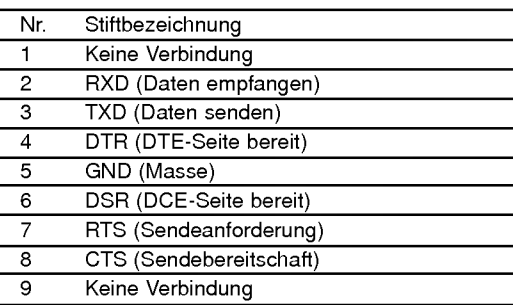

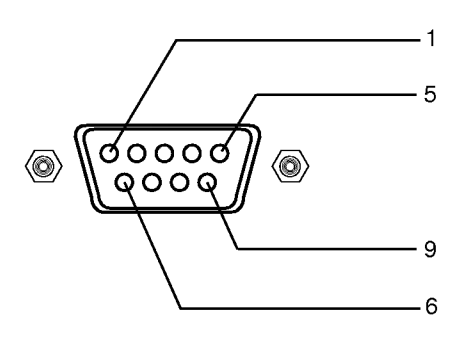

### RS-232C-Konfigurationen

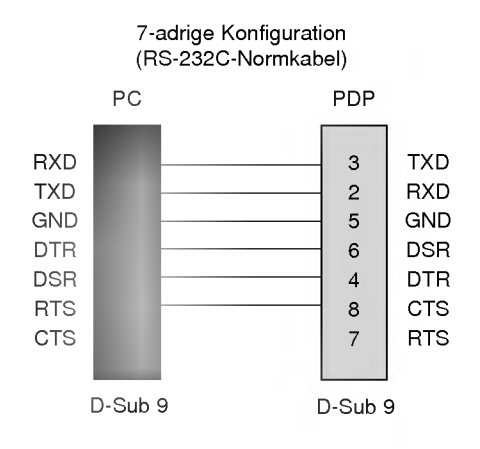

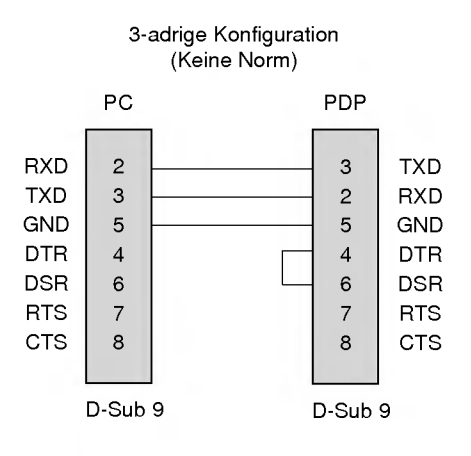

### Set ID

- Unter dieser Option geben Sie die ID-Nummer des Monitors an.
- Siehe 'Real data mapping1'. (Siehe S.29).
	- 1. Drücken Sie MENU und wählen Sie anschließend mit den Tasten ▲ / ▼ das Menü ALL-GEMEIN.
- 2. Drücken Sie auf  $\blacktriangleright$  und anschließend auf  $\blacktriangle$  /  $\blacktriangledown$  um die Option Set ID auszuwählen.
- 3. Wählen Sie mit < />
vinter Set ID die gewünschte ID-Nummer aus.
	- Der Wertebereich für Set ID liegt zwischen 1 und 99.

## Ubertragungsparameter

- ? Ubertragungsgeschwindigkeit : 115200 bps (UART)
- ? Stoppbit: <sup>1</sup> Bit

? Ubertragungscode: ASCII-Code

- Datenlänge : 8 Bit
- ? Paritat: Keine
- \* Verwenden Sie ein gekreuztes Kabel.

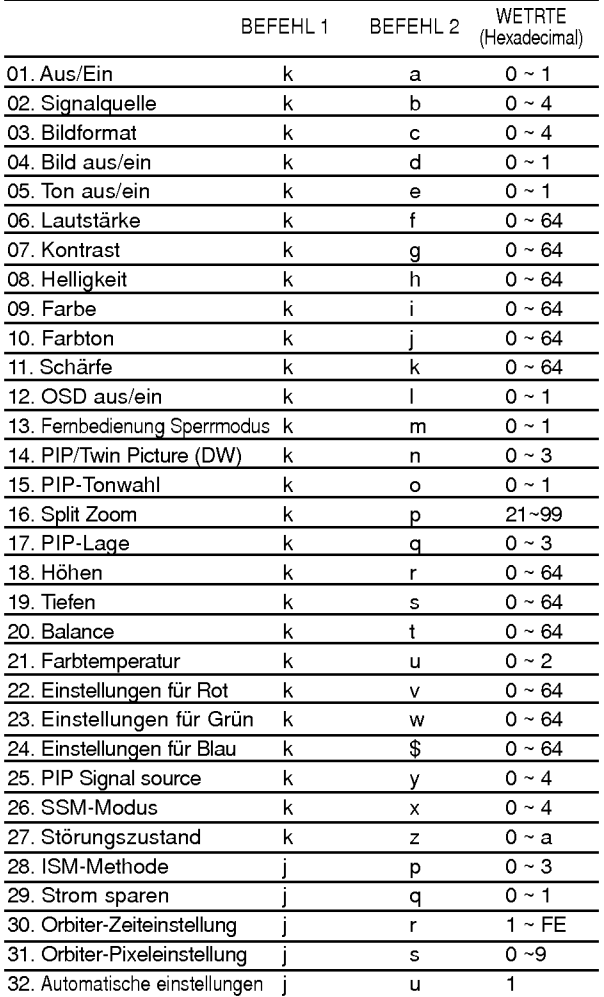

# Liste der Befehle Senden / Empfangsprotokoll

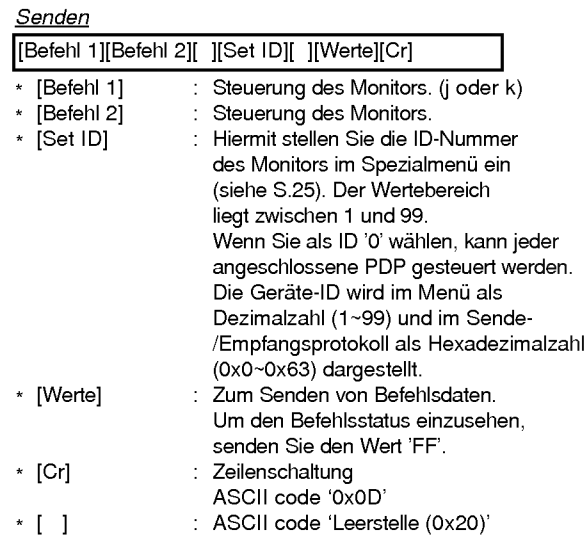

## OK-Bestätigung

[Befehl2][ ][Set ID][ ][OK][Werte][x]

\* Der Monitor sendet aufgrund dieses Formats beim Empfang normaler Daten eine Bestatigung (ACK). In diesem Fall werden im Datenlesemodus die aktuellen Statusdaten angezeigt. Im Datenschreibmodus werden die PC-Daten wiedergegeben.

### **Fehlerbestätigung**

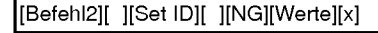

\* Der Monitor sendet nach Empfang anormaler Daten bei nicht durchfuhrbaren Funktionen oder Ubertragungsfehlern eine Bestatigung (ACK) aufgrund dieses Formats.

\* .<br>Mit der Einstellung 27 - 32 wird kein Menü auf dem Bildschirm angezeigt.

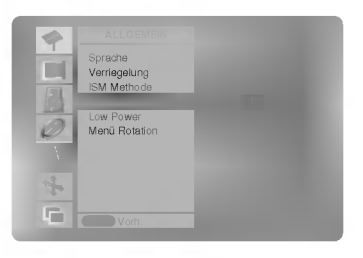

# 01. Aus/Ein (Befehl 2 : a)

Monitor einschalten / ausschalten.

**Senden** 

[k][a][ ][Set ID][ ][Werte][Cr]

Werte 0 : Monitor aus 1 : Monitor ein

**Bestätigung** 

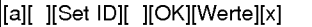

Anzeigen des Zustands Monitor Ein / Aus.

#### **Senden**

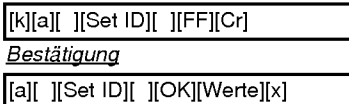

\* Wenn 'FF'-Daten zu anderen Funktionen in diesem Format gesendet werden, informieren die Bestatigungsmeldungen über den Status jeder Funktion.

### 02. Signalquelle (Befehl 2 : b)

Auswahl der Signalquelle für den Monitor. Sie können die Signalquelle auch mit der Taste INPUT SELECT auf der Fernbedienung einstellen.

#### **Senden** Werte 0 : RGB <sup>1</sup> : Komponenten (oder AV1) 2 : AV (oder AV2) 3 : S-Video 4 :DVI [k][b][ ][Set ID][ ][Werte][Cr] **Bestätigung**

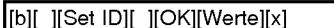

# 03. Bildformat (Befehl 2 : c)

Einstellen des Bildformats.

Sie können das Bildformat auch mit der Taste ARC (Aspect Ratio Control) auf der Fernbedienung oder im Menü "BILD-SCHIRM" einstellen.

**Senden** 

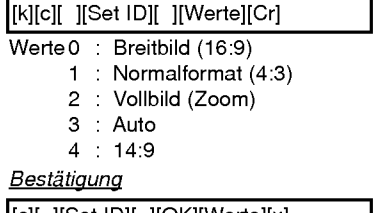

[c][ ][Set ID][ ][OK][Werte][x]

\* Uber den PC-Eingang stellen Sie entweder das Bildformat 16:9 oder 4:3 ein.

# 04. Bild aus/ein (Befehl 2 : d)

Bild ein-/ausschalten.

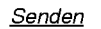

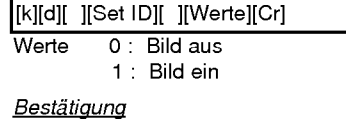

[d][ ][Set ID][ ][OK][Werte][x]

### 05. Ton aus/ein (Befehl 2 : e)

 $\blacktriangleright$  Ton ein-/ausschalten.

Sie können den Ton auch mit der Taste MUTE auf der Fernbedienung aus- bzw. einschalten.

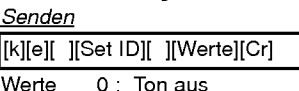

1:Tonein

Bestätigung

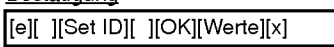

### 06. Lautstärke (Befehl 2: f)

Lautstärke einstellen.

Sie können die Lautstärke auch mit den Tasten auf der Fernbedienung einstellen.

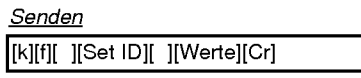

Werte Min: 0~Max: 64 \* Siehe 'Reale Wertezuordnung1' (Siehe S.29).

**Bestätigung** 

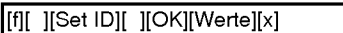

# 07. Kontrast (Befehl 2 : g)

Kontrast einstellen

Sie können den Kontrast auch im Menü "Bild" einstellen.

Senden

[k][g][ ][Set ID][ ][Werte][Cr]

Werte Min: 0 ~ Max: 64

\* Siehe 'Reale Wertezuordnung1' (Siehe S.29).

**Bestätigung** 

[g][ ][Set ID][ ][OK][Werte][x]

#### 08. Helligkeit (Befehl 2 : h)

#### Helligkeit einstellen

Sie können die Helligkeit auch im Menü "Bild" einstellen.

**Senden** 

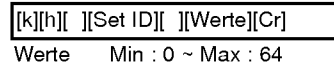

\* Siehe 'Reale Wertezuordnung1' (Siehe S.29).

**Bestätigung** 

[h][ ][Set ID][ ][OK][Werte][x]

#### 13. Fernbedienung Sperrmodus (Befehl 2 : m) Sperrt die Fernbedienung und die Bedienungselemente am Monitor. Senden 12. OSD aus/ein (Befehl <sup>2</sup> : l) OSD (Bildschirmanzeige) ein-/ausschalten. Senden [k][l][ ][Set ID][ ][Werte][Cr] **Bestätigung** Werte 0 : OSD aus 1 : OSD ein [l][ ][Set ID][ ][OK][Werte][x] 14. PIP / Twin (Befehl 2 : n) PIP (Bild-im-Bild) einstellen. Sie können PIP/DW auch mit der PIP/DW-Taste auf der Fernbedienung oder im Menü "PIP/DW" einstellen. **Senden** Werte 0: PIP/DW aus 1: PIP 2: DW1 3: DW2 [k][n][ ][Set ID][ ][Werte][Cr] Bestätigung [n][ ][Set ID][ ][OK][Werte][x] 15. PIP-Tonwahl (Befehl 2 : o) Tonwahl fur das Hauptbild oder Bild-im-Bild im PIP/DW-Modus. Die Tonwahl für PIP/DW können Sie auch im Menü PIP/DW durchführen. Senden [k][o][ ][Set ID][ ][Werte][Cr] Bestätigung Werte 0: Ton für Hauptbild 1: Ton fur Bild-im-Bild [o][ ][Set ID][ ][OK][Werte][x] 16. Split Zoom (Befehl <sup>2</sup> : p) Zur Bildvergroßerung in gleichmaßigen Proportionen. Sie konnen das Bild auch mit der Taste SPLIT ZOOM auf der Fernbedienung einstellen. Senden [k][p][ ][Set ID][ ][Werte][Cr] **Bestätigung** Werte Min: 21 ~ Max: 99 [p][ ][Set ID][ ][OK][Werte][x] 09. Farbe (Befehl 2 : i) Einstellen der Farbe Sie können die Farbe auch im Menü "Bild" einstellen. Senden Werte  $Min:0 \sim Max:64$ \* Siehe 'Reale Wertezuordnung1' (Siehe S.29). [k][i][ ][Set ID][ ][Werte][Cr] Bestätigung [i][ ][Set ID][ ][OK][Werte][x] 10. Farbton (Befehl 2 : j) (option)  $\blacktriangleright$  Farbton einstellen Sie können den Farbton auch im Menü "BILD" einstellen. **Senden** Werte Rot: 0~Grün: 64 \* Siehe 'Reale Wertezuordnung1' (Siehe S.29). [k][j][ ][Set ID][ ][Werte][Cr] <u>Bestätigung</u> [j][ ][Set ID][ ][OK][Werte][x] Scharfe einstellen. Sie können die Schärfe auch im Menü "BILD" einstellen. Senden 11. Scharfe (Befehl 2 : k) Werte  $Min:00 \sim Max:64$ \* Siehe 'Reale Wertezuordnung1' (Siehe S.29). [k][k][ ][Set ID][ ][Werte][Cr] **Bestätigung** [k][ ][Set ID][ ][OK][Werte][x] 16. PIP-Lage (Befehl 2 : q) Lage auf dem unterbild fur Bild-im-Bild einstellen. Sie konnen die Lage des Bildes-im-Bild auch mit den WIN.Positionstasten der Fernbedienung oder unter im Menü "PIP/DW" einstellen. **Senden** [k][q][ ][Set ID][ ][Werte][Cr]

[k][m][ ][Set ID][ ][Werte][Cr]

[m][ ][Set ID][ ][OK][Werte][x]

Fernbedienung zu verwenden.

Werte 0 : Sperr aus 1 : Sperr ein

Sie können diesen Modus wählen, auch ohne die

**Bestätigung** 

\*

<sup>1</sup> : Links unten am Bildschirm 2 : Links oben am Bildschirm

- 3 : Rechts oben am Bildschirm
- 

Werte 0 : Rechts unten am Bildschirm

Bestätigung

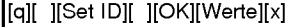

### Sonstiges

## 18. Höhen (Befehl 2: r)

#### Höhen einstellen.

Sie können die Höhen auch im Menü "TON" einstellen. **Senden** 

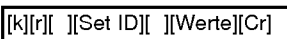

Werte Min: 0 ~ Max: 64 \* Siehe 'Reale Wertezuordnung1' (Siehe S.29).

**Bestätigung** 

[r][ ][Set ID][ ][OK][Werte][x]

#### 19. Tiefen (Befehl 2 : s)

#### Tiefen einstellen.

Sie können die Tiefen auch im Menü "TON" einstellen. Senden

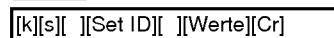

Werte Min: 0 ~ Max: 64

\* Siehe 'Reale Wertezuordnung1' (Siehe S.29).

**Bestätigung** 

[s][ ][Set ID][ ][OK][Werte][x]

### 20. Balance (Befehl 2 : t)

#### Balance einstellen.

Sie können die Balance auch im Menü "TON" einstellen. **Senden** 

[k][t][ ][Set ID][ ][Werte][Cr]

Werte Min: 0 ~ Max: 64

\* Siehe 'Reale Wertezuordnung1' (Siehe S.29).

**Bestätigung** 

[t][ ][Set ID][ ][OK][Werte][x]

# 21. Farbtemperatur (Befehl 2 : u)

Farbtemperatur einstellen. Sie können die CSM-Einstellungen auch im Menü "BILD" vornehmen.

**Senden** 

Werte 0: Normale 1: Kalth 2: Warm 3: Anwender [k][u][ ][Set ID][ ][Werte][Cr]

**Bestätigung** 

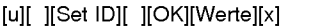

# 22. Einstellungen für Rot (Befehl 2 : v)

 $\blacktriangleright$  Farbtemperatur für Rot einstellen.

**Senden** 

[k][v][ ][Set ID][ ][Werte][Cr]

Werte Min:  $0 ~$ Max: 64

\* Siehe 'Reale Wertezuordnung 2' (Siehe S.29).

Bestätigung [v][ ][Set ID][ ][OK][Werte][x]

## 23. Einstellungen für Grün (Befehl 2: w)

Farbtemperatur für Grün einstellen.

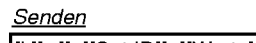

[k][w][ ][Set ID][ ][Werte][Cr]

Werte Min: 0 ~ Max: 64 \* Siehe 'Reale Wertezuordnung 2' (Siehe S.29).

**Bestätigung** 

[w][ ][Set ID][ ][OK][Werte][x]

# 24. Einstellungen für Blau (Befehl 2: \$)

#### $\blacktriangleright$  Farbtemperatur für Blau einstellen.

**Senden** 

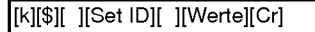

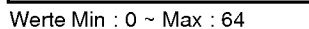

\* Siehe 'Reale Wertezuordnung 2' (Siehe S.29).

**Bestätigung** 

[\$][ ][Set ID][ ][OK][Werte][x]

### 25. PIP-Signalquelle (Befehl 2 : y)

Auswahl der Signalquelle fur das unterbild im PIP (Bildim-Bild) modus.

**Senden** 

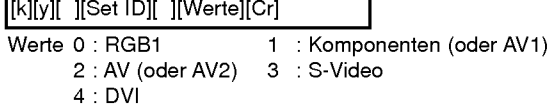

**Bestätigung** 

[y][ ][Set ID][ ][OK][Werte][x]

# 26. SSM-Modus (Befehl 2 : x)

Auswahl der Klangmuster.

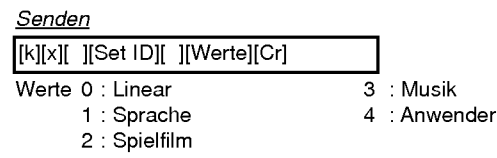

**Bestätigung** 

[x][ ][Set ID][ ][OK][Werte][x]

# 25. Störungszustand (Befehl 2 : z)

Erkennen von Störungszuständen.

Senden Werte 0: Normal (Energie an und Signal) <sup>1</sup> : Kein Signal (Energie an) 2 : Drehen Sie den Monitor weg durch Fernbedienung 3 : Drehen Sie den Monitor weg durch [k][z][ ][Set ID][ ][FF][ ][Cr]

- "Schlaftageszeit" funktion 4 : Drehen Sie den Monitor weg durch "RS-232C" Funktion
- 5 : 5V-Ausfall
- 6 : Wechselstromausfall
- 7 : Drehen Sie den Monitor weg durch "Fan Alarm" Funktion
- 8 : Drehen Sie den Monitor weg durch "Ausschalt-Timer" Funktion
- 9 : Drehen Sie den Monitor weg durch "Autom.Aus" Funktion a:AVboard

# Bestätigung

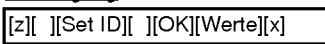

\* Diese Funktion dient nur der Information.

# 28. ISM-Methode (Befehl <sup>1</sup> : j, Befehl 2 : p)

Einstellen der ISM-Methode. Sie können die ISM-Methode auch im Menü "ALLGEMEIN" einstellen.

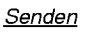

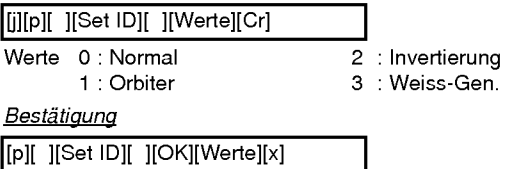

# 29. Strom sparen (Befehl <sup>1</sup> : j, Befehl 2 : q)

Stromverbrauch des Monitors verringern. Sie können "Low Power" auch im Menü "ALLGEMEIN" einstellen. Senden

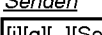

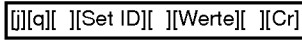

Werte 0 : aus 1:ein

Bestätigung

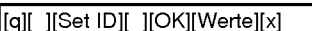

## 30. Orbiter-Zeiteinstellung (Befehl <sup>1</sup> : j, Befehl 2 : r)

Einstellen der Orbiter-Betriebszeit.

#### **Senden**

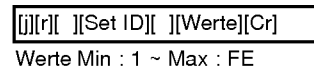

\* Siehe 'Reale Wertezuordnung 1' (Siehe S.29).

**Bestätigung** 

[r][ ][Set ID][ ][OK][Werte][x]

### 31. Orbiter-Pixeleinstellung (Befehl <sup>1</sup> : j, Befehl 2 : s)

Einstellen der Anzahl von Bildpunkten in der Orbiter-Funktion.

**Senden** 

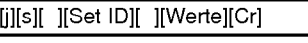

Werte Min: 0 ~ Max: 9 \* Siehe 'Reale Wertezuordnung 1' (Siehe S.29).

#### Bestätigung

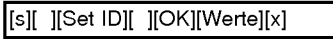

## 32. Automatische einstellungen (Befehl1:j,Befehl2:u)

Die Bildposition wird automatisch ermittelt und eventuelle Bildverzerrungen aufgehoben.

**Senden** 

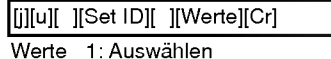

Bestätigung

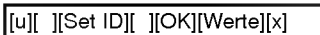

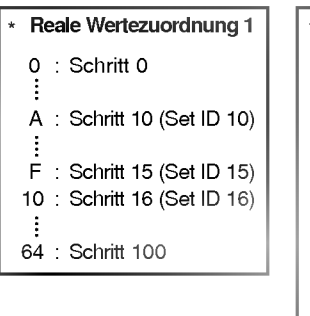

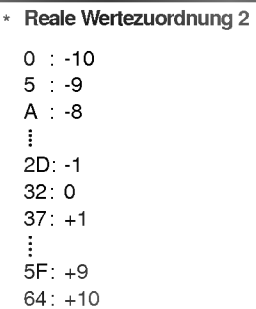

# IR-CODE (NEC-Format)

# Anschließen

Verbinden Sie das Kabel der Fernbedienung mit der Fernbedienungsbuchse am Monitor.

# Fernbedienung IR-Code (NEC-Format)

#### $\blacktriangleright$  Signalform-Ausgabesignal

Einzelimpuls, Modulationssignal mit 37,917 kHz bei 455 kHz

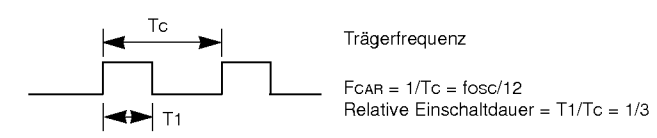

# $\blacktriangleright$  Frame-Konfiguration

? Erster Frame

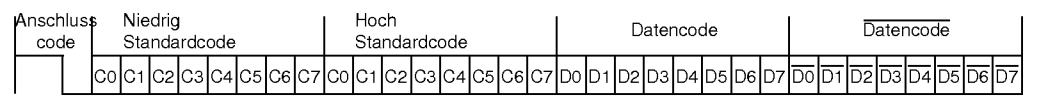

• Frame-Wiederholung

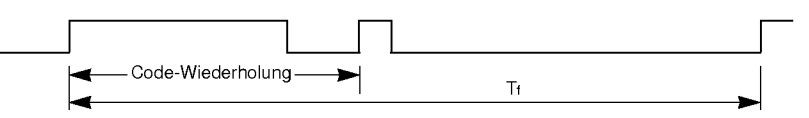

Anschlusscode

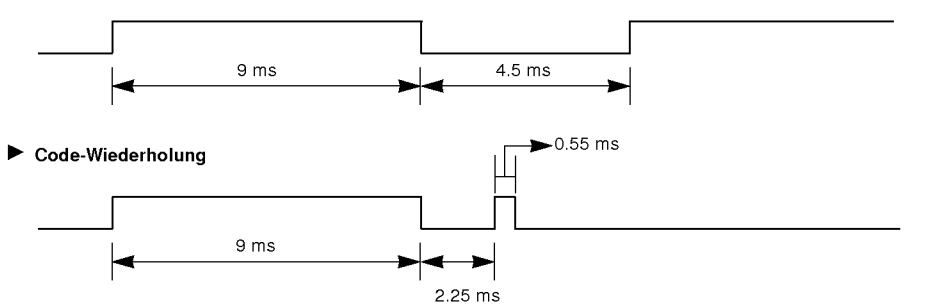

#### Bit Beschreibung

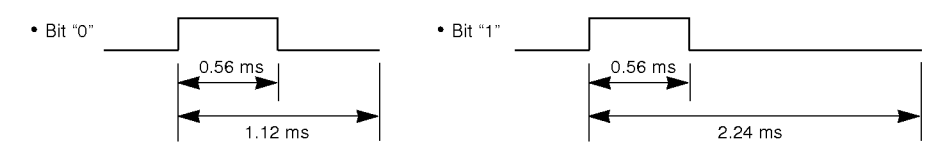

#### $\blacktriangleright$ Frame-Interval : Tf

Die ubertragene Waveform wird entsprechend der Key-Lange unterdruckt.

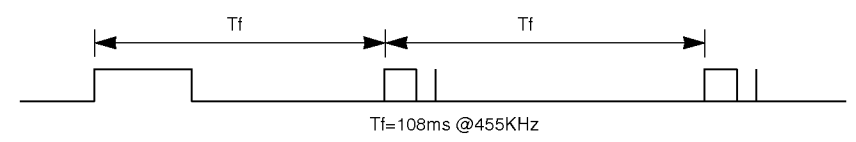

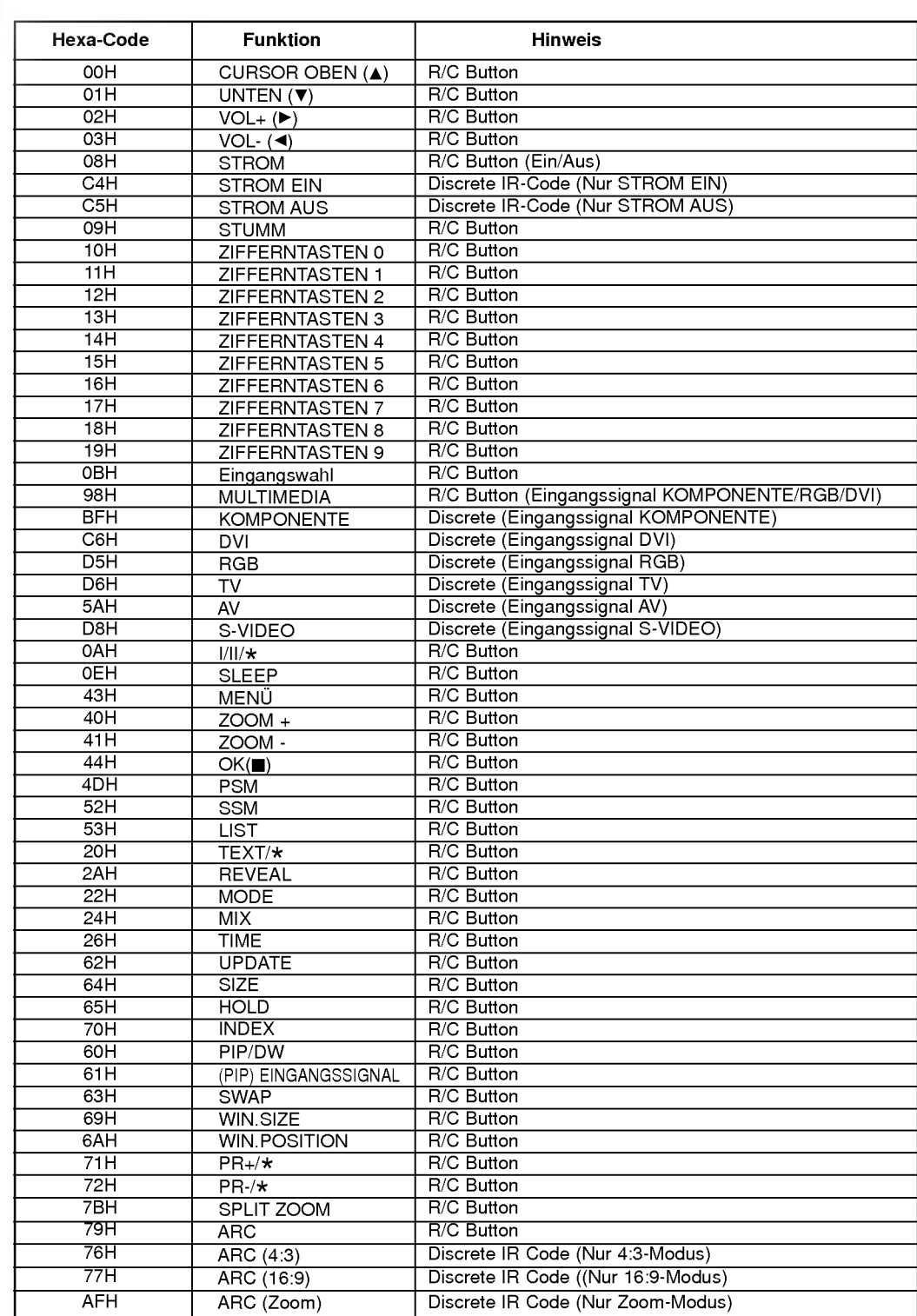

Sonstiges

# **Hinweis**

Sonstiges

# **Hinweis**

# **Problembehebung**

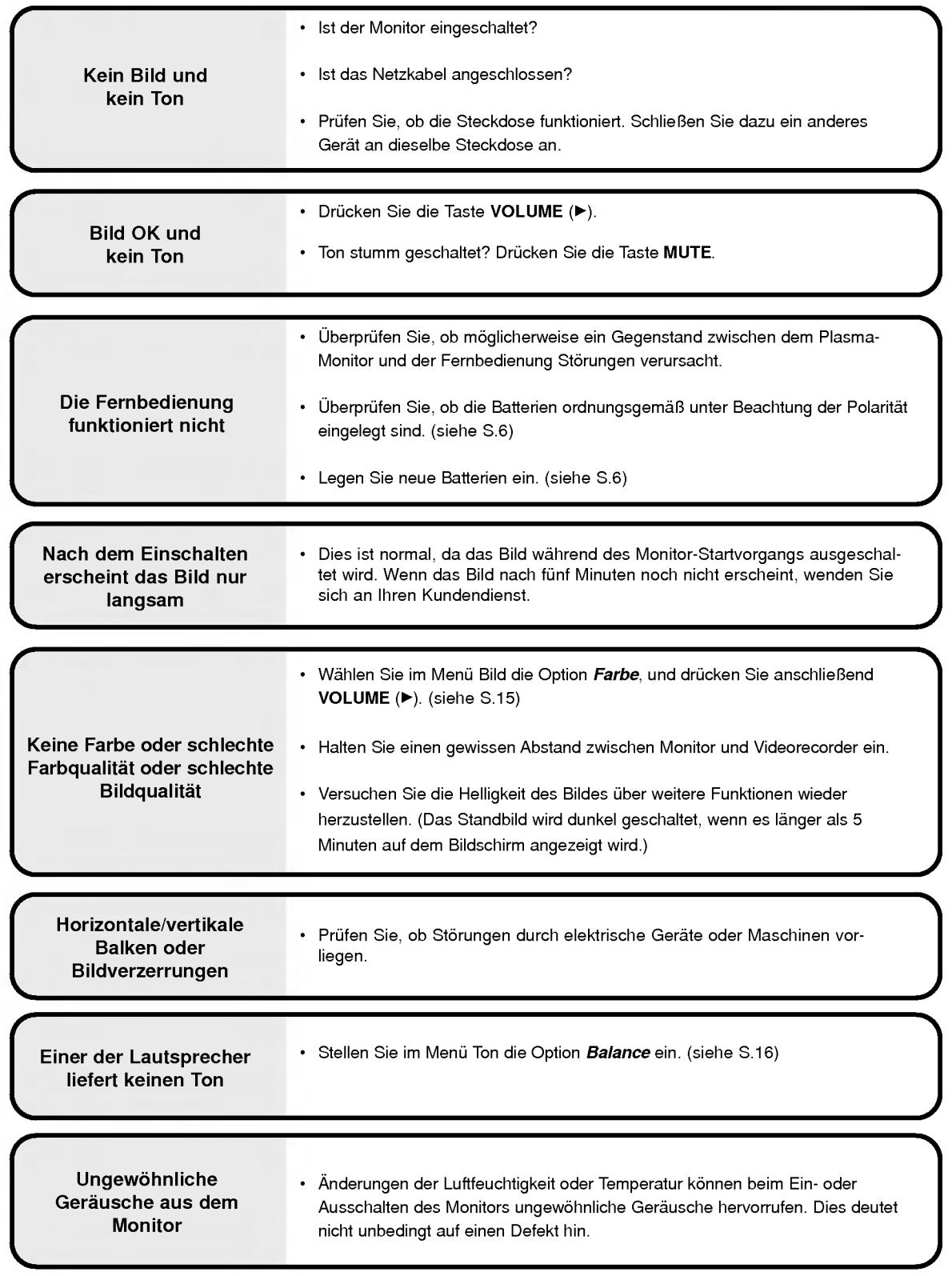

# Technische Daten

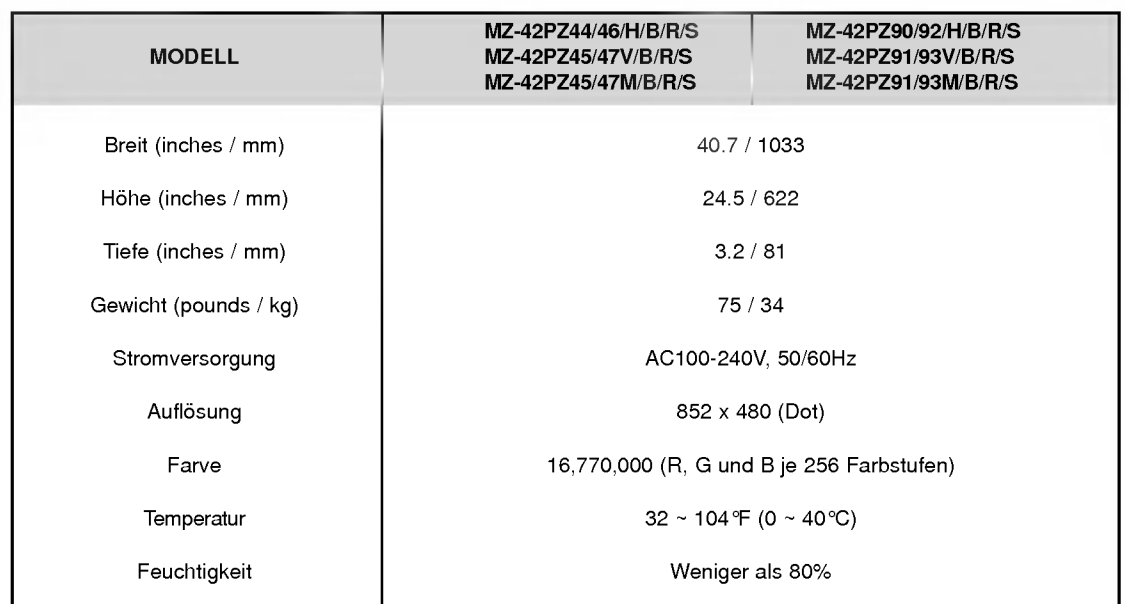

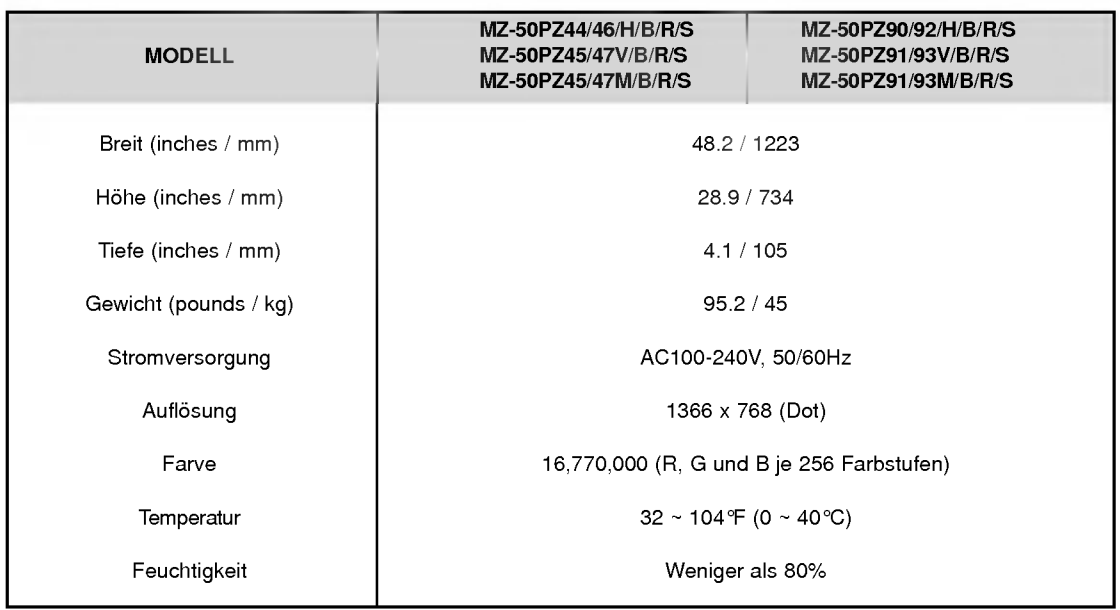

• Diese Angaben können ohne Ankündigung bei Qualitätsverbesserungen geändert werden.

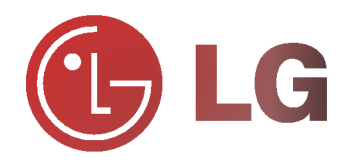